# coDiagnostiX™ 9

# Gebrauchsanweisung

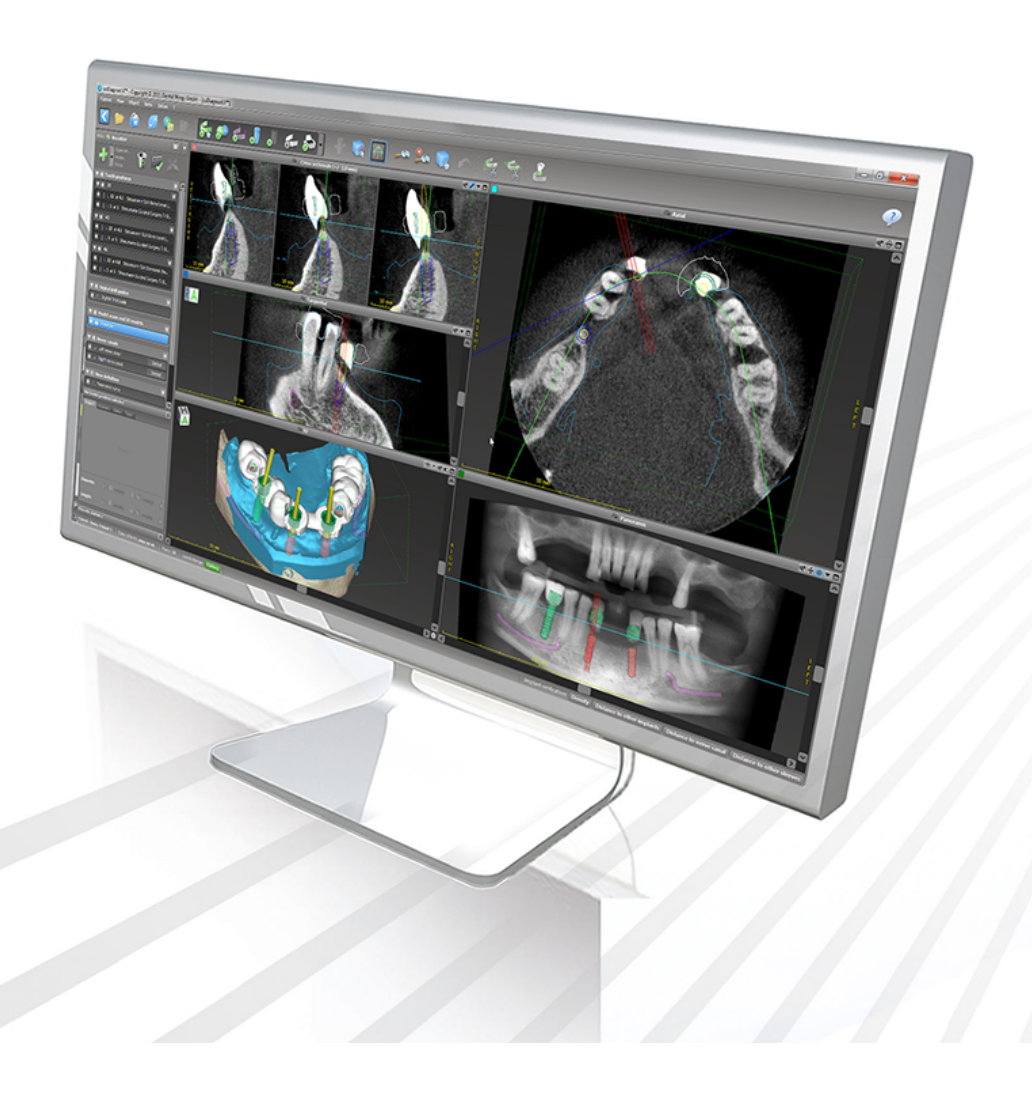

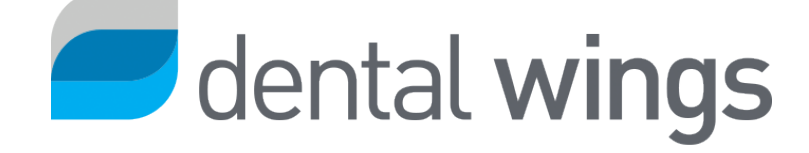

Wichtig! Dokument zum Nachschlagen aufbewahren.

# INHALT

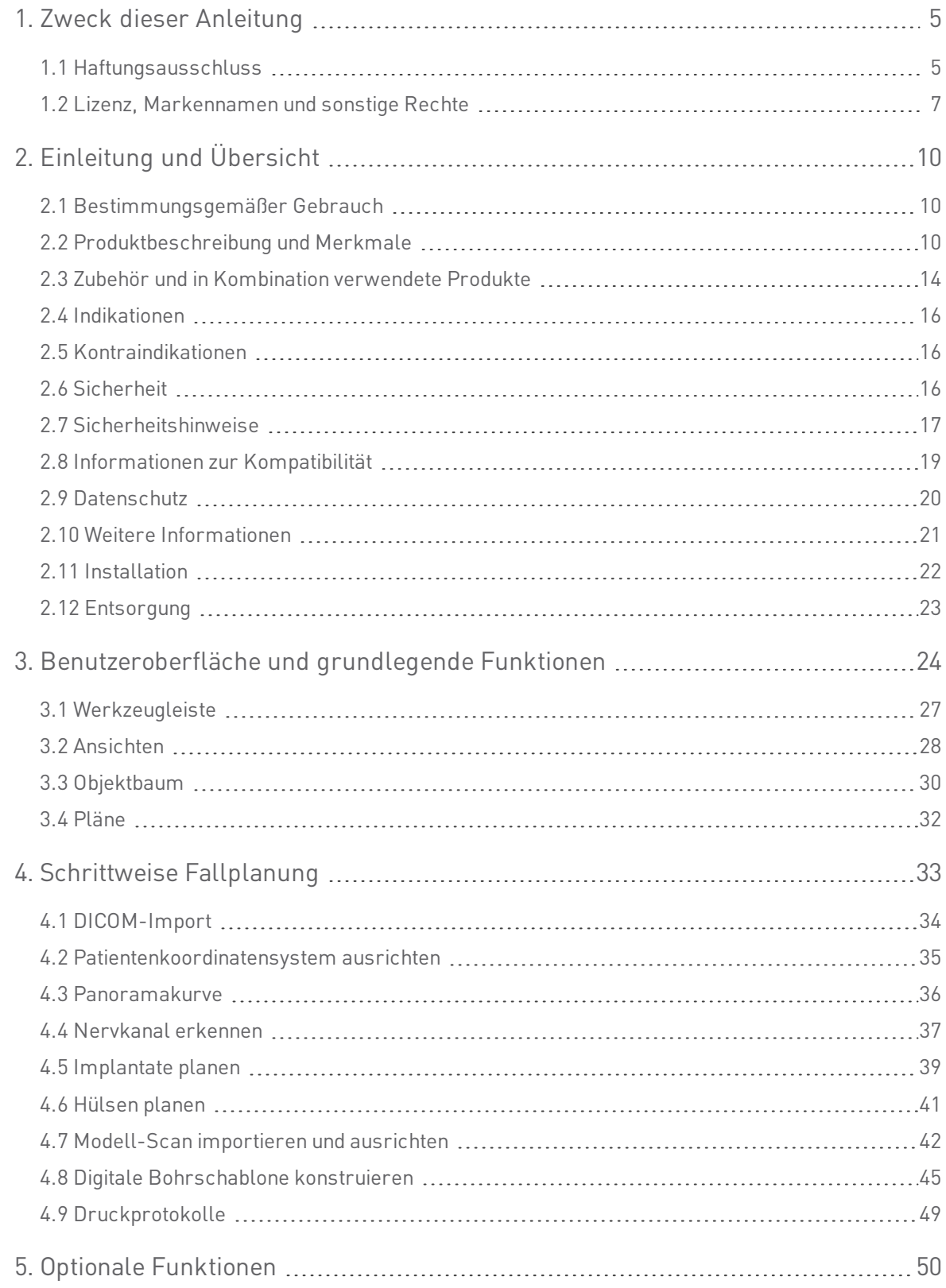

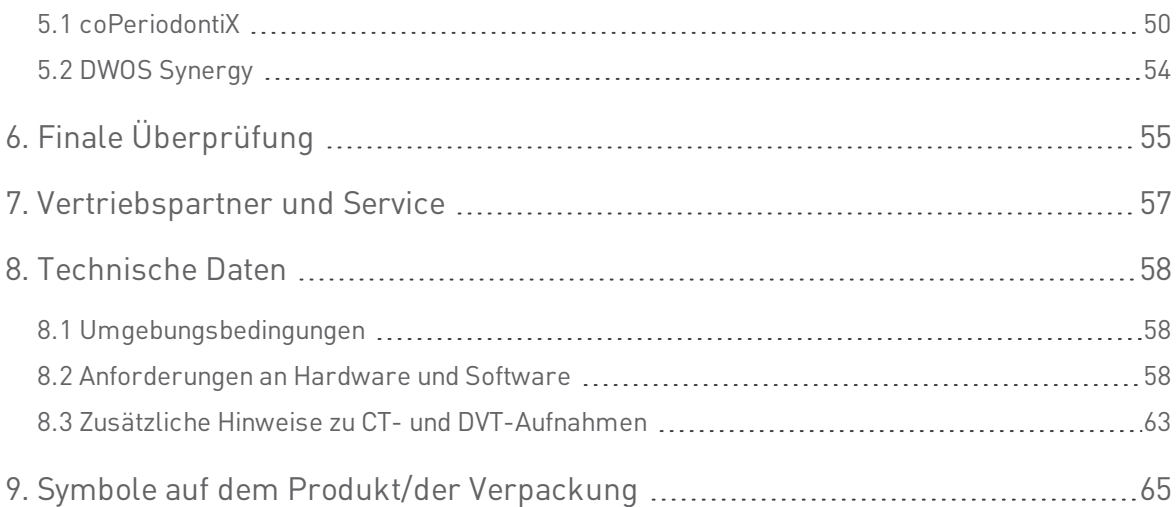

# <span id="page-4-0"></span>1. Zweck dieser Anleitung

Diese Gebrauchsanweisung gilt für den [Produktlebenszyklus](#page-5-0) (p. 6) von coDiagnostiX 9 , solange keine neue Gebrauchsanweisung innerhalb dieses Zeitraums veröffentlicht wird.

Diese Gebrauchsanweisung enthält wichtige Informationen für den sicheren und bestimmungsgemäßen Gebrauch von coDiagnostiX. Stellen Sie sicher, dass Sie vor Beginn der Arbeit mit der Software dieses Dokument gelesen und verstanden haben. Bei Fragen wenden Sie sich bitte an den Hersteller. Bei Bewahren Sie das Dokument für spätere Zwecke auf.

#### Elektronische Gebrauchsanweisung

Die Gebrauchsanweisung für coDiagnostiX 9 wird in elektronischer Form bereitgestellt. Eine Papierversion kann beim Hersteller angefordert werden. Für weitere Informationen und Kontaktdetails siehe: [http://www.codiagnostix-eifu.de](http://www.codiagnostix-eifu.de/)

## <span id="page-4-1"></span>1.1 Haftungsausschluss

Die Software coDiagnostiX ist zur Nutzung durch Personen bestimmt, die über angemessene Kenntnisse im Bereich Implantologie und Zahnchirurgie verfügen. Zusätzlich muss der Nutzer zum Bedienen der Software auch Grundkenntnisse im Umgang mit einem Computer besitzen.

Der Anwender von coDiagnostiX hat die Pflicht, persönlich zu entscheiden, ob sich ein Produkt für den jeweiligen Patienten und die gegebenen Umstände eignet. Darüber hinaus trägt der Anwender von coDiagnostiX die alleinige Verantwortung für die Richtigkeit, Vollständigkeit und Eignung aller in die Software coDiagnostiX eingegebenen Daten. Der Anwender muss die Richtigkeit und Genauigkeit der mit coDiagnostiX erfolgten Planung überprüfen und jeden einzelnen Fall beurteilen.

Die korrekte Dimensionierung der Bohrschablone, die Auswahl eines geeigneten Materials und eines geeigneten und kalibrierten 3D-Fertigungssystems sowie die korrekte Herstellung von Scan- und Bohrschablonen liegen in der alleinigen Verantwortung des Anwenders.

coDiagnostiX ist nicht zur Verwendung in direktem Kontakt mit dem Patienten oder mit lebenserhaltenden Geräten bestimmt.

Bei der Verwendung von Dental-Wings-Produkten müssen die jeweiligen Gebrauchsanweisungen eingehalten werden. Die falsche Verwendung oder Handhabung von Dental-Wings-Produkten führt zum Erlöschen einer etwaigen für das Dental-Wings-Produkt gewährten Garantie. Wenn Sie zusätzliche Informationen über die korrekte Anwendung von Dental-Wings-Produkten benötigen, kontaktieren Sie Ihren örtlichen Vertriebspartner. Dem Nutzer ist es untersagt, Änderungen an den Produkten von Dental Wings vorzunehmen.

DIE DENTAL WINGS GMBH, IHRE VERBUNDENEN UNTERNEHMEN ODER VERTRIEBSPARTNER LEHNEN ZUSICHERUNGEN UND GARANTIEN JEGLICHER ART, OB AUSDRÜCKLICH ODER IMPLIZIT, SCHRIFTLICH ODER MÜNDLICH, IM HINBLICK AUF DIE PRODUKTE AB, EINSCHLIESSLICH JEGLICHER GARANTIE DER MARKTGÄNGIGKEIT, EIGNUNG FÜR EINEN BESTIMMTEN ZWECK, DES FEHLERFREIEN BETRIEBS ODER DER NICHTVERLETZUNG RECHTE DRITTER, UND DIE PRODUKTE WERDEN VERKAUFT "WIE BESEHEN".

Unsere maximale Haftung in Bezug auf die Produkte oder deren Verwendung, gleich ob aus Gewährleistung, Vertrag, Schadenersatzrecht oder auf anderweitiger Grundlage, ist begrenzt auf den tatsächlich von uns erhaltenen Betrag des jeweiligen Kaufpreises. Auf keinen Fall haften wir für besondere und zusätzliche Schäden sowie Neben- oder Folgeschäden, die hieraus oder durch den Verkauf der Produkte entstehen, einschließlich, jedoch nicht beschränkt darauf, Gewinnausfall, Datenverlust oder Nutzungsausfall.

Bitte beachten Sie, dass die Software coDiagnostiX Änderungen unterworfen ist. Der Anwender ist verpflichtet, sich regelmäßig über die neuesten Entwicklungen von coDiagnostiX zu informieren.

#### <span id="page-5-0"></span>Produktlebenszyklus

Der Produktlebenszyklus der Software coDiagnostiX beträgt 3 Jahre. Nach Ablauf dieser Zeit kann die Software weiterhin korrekt funktionieren, solange Konfiguration oder Hardware nicht verändert werden und eine gültige Lizenz vorhanden ist. Gesetzliche und behördliche Anforderungen ändern sich jedoch in regelmäßigen Abständen. Der Hersteller kann daher die Einhaltung der behördlichen Rahmenbedingungen über den Produktlebenszyklus von 3 Jahren hinaus nicht sicherstellen. Aktualisieren Sie Ihre Software regelmäßig, damit diese weiterhin die behördlichen Anforderungen erfüllt. Beachten Sie bitte, dass die tatsächliche Nutzung von coDiagnostiX nur in Einklang mit unseren Lizenzbestimmungen möglich ist.

#### Eingangsdaten

Die Leistungsfähigkeit von coDiagnostiX hängt von der Qualität und Genauigkeit der importierten CT- und/oder DVT-Aufnahmen sowie des importierten Modell-Scans ab. Es liegt in der alleinigen Verantwortung des Anwenders sicherzustellen, dass die Qualität der importierten Daten ausreichend ist für die ordnungsgemäße Funktion von coDiagnostiX. Relevante anatomische Strukturen müssen in den vorgenannten Aufnahmen sichtbar sein. CT- und DVT-Geräte müssen den Empfehlungen der ICRP 97 (Internationale Strahlenschutzkommission) entsprechen.

#### Produkte und Produktdaten von Drittherstellern

Bei der Planung von Patientenfällen mit coDiagnostiX und der Umsetzung der Planung arbeitet der Anwender unter Umständen mit Produkten bzw. Produktdaten von Drittherstellern. Die Dental Wings GmbH, ihre verbundenen Unternehmen oder Vertriebspartner übernehmen keinerlei Haftung für Schäden in Verbindung mit der in diesem Rahmen erfolgenden Nutzung von Produktdaten bzw. Produkten von Drittherstellern.

## <span id="page-6-0"></span>1.2 Lizenz, Markennamen und sonstige Rechte

#### coDiagnostiX-Lizenz

Die Software coDiagnostiX ist durch eine Lizenzvereinbarung geschützt und darf nur entsprechend den Bestimmungen dieser Vereinbarung verwendet bzw. kopiert werden. Es ist nicht gestattet, die Software coDiagnostiX auf anderen als den in der Lizenzvereinbarung genehmigten Medien zu betreiben oder dorthin zu kopieren.

Einige der von coDiagnostiX angebotenen Funktionen erfordern möglicherweise eine zusätzliche Lizenz auf Ihrem Dongle. Wenden Sie sich für weitere Informationen an Ihren lokalen Vertriebspartner.

#### Verfügbarkeit

Einige der in dieser Anleitung aufgeführten Produkte sind möglicherweise nicht in allen Ländern erhältlich.

#### **Drittsoftware**

coDiagnostiX enthält Code von Drittsoftware, der unter speziellen Lizenzbedingungen bereitgestellt wird:

- Open Source Computer Vision Library (3-Clause BSD License)
- Omni Thread Library (3-Clause BSD License)
- Eigen (Mozilla Public License 2.0)

Die Lizenzbedingungen können direkt aus coDiagnostiX heraus eingesehen werden. Öffnen Sie das Menü Hilfe (?) und wählen Über > Markennamen und Drittlizenzen, um die Lizenzbedingungen anzuzeigen.

#### Markennamen und Marken

Dental Wings, DWOS und coDiagnostiX sind Marken oder eingetragene Marken von Dental Wings.

Straumann und CARES sind eingetragene Marken der Straumann Holding AG, Schweiz.

Microsoft und Windows sind eingetragene Marken oder Marken der Microsoft Corporation in den USA und/oder anderen Ländern.

Macintosh, Mac, Mac OS und iPad sind in den USA und anderen Ländern eingetragene Marken der Apple Inc.

App Store ist eine in den USA und anderen Ländern eingetragene Dienstleistungsmarke der Apple Inc.

3Dconnexion ist eine eingetragenen Marke der 3Dconnexion GmbH, Deutschland.

Alle anderen in diesem Dokument erwähnten Marken und Logos sind Marken, eingetragene Marken oder Logos ihrer jeweiligen Eigentümer.

#### Copyright

Dental-Wings-Dokumente dürfen, auch auszugsweise, nicht ohne schriftliche Genehmigung von Dental Wings nachgedruckt oder publiziert werden.

# <span id="page-9-0"></span>2. Einleitung und Übersicht

# <span id="page-9-1"></span>2.1 Bestimmungsgemäßer Gebrauch

coDiagnostiX dient zur Verwendung als präoperative Planungssoftware für die Platzierung von Dentalimplantaten.

# <span id="page-9-2"></span>2.2 Produktbeschreibung und Merkmale

coDiagnostiX ist eine Planungssoftware zur virtuellen Platzierung von Dentalimplantaten unter Berücksichtigung der anatomischen Strukturen des Patienten und nachfolgender prothetischer Erfordernisse. coDiagnostiX kann 3D-CT/DVT-Aufnahmen (DICOM-Standard) und Modell-Scans einlesen und verarbeiten sowie Planungsdaten und Designdaten zur Fertigung von Bohrschablonen exportieren.

Die Konformitätserklärung für coDiagnostiX ist über unsere Website für die elektronischen Gebrauchsanweisungen (eIFU-Website) unter folgender Adresse verfügbar: [http://www.codiagnostix-eifu.de](http://www.codiagnostix-eifu.de/)

### Produktvarianten und Konfiguration

coDiagnostiX ist in einer Producer- und einer Client-Version erhältlich.

Die Client-Version kann Daten für die digitale Bohrschablone sowie die virtuelle Planung nur über eine coDiagnostiX Producer-Version exportieren.

coDiagnostiX ist ein offenes Softwaresystem. Die Bibliothek enthält Implantat-, Sekundärteilund Hülsensysteme vieler Hersteller.

### Funktionsprinzip

Die Implantatplanung mit coDiagnostiX stützt sich auf medizinische Bilddaten des Patienten, wie beispielsweise CT (Computertomografie) oder DVT (Digitale Volumentomografie), die nach Übertragung per CD/DVD, Netzwerk oder mittels verschiedener anderer Speichermedien durch coDiagnostiX verarbeitet werden. Die Planung erfolgt durch Berechnung verschiedener Ansichten (z.B. virtuelles OPG oder dreidimensionale Rekonstruktion des Bilddatensatzes), Analyse der Bilddaten und Platzierung der Implantate, Sekundärteile und Hülsen. Basierend auf den Planungsdaten können Bohrschablonen konstruiert und nachfolgend als Fertigungsdaten exportiert werden. Während der Implantatinsertion führt die Bohrschablone das Implantat und die Instrumente und überträgt so die virtuelle Implantatposition vom Computer auf die Anatomie des Patienten.

Die Implantatplanung mit coDiagnostiX findet im Rahmen der geführten Chirurgie statt. Es gibt zwei grundlegende Workflows, die mit coDiagnostiX realisiert werden können:

- Ein digitaler Workflow unter Verwendung von 3D-Fertigungssystemen Dieser Workflow repräsentiert den aktuellen Stand der Technik. Alle in diesem Dokument enthaltenen Anweisungen und beschriebenen Planungsschritte basieren auf diesem digitalen Workflow.
- n Ein veralteter analoger Workflow unter Verwendung des gonyX und seines Zubehörs: Zu den Besonderheiten des analogen Workflows siehe die coDiagnostiX-Gebrauchsanweisung, Version 11.1 vom 02.12.2016, die über unsere Website für die elektronischen Gebrauchsanweisungen (eIFU-Website) verfügbar ist: [http://www.codiagnostix-eifu.de](http://www.codiagnostix-eifu.de/).

Wichtige Hinweise und Anleitungen für den analogen Workflow enthalten folgende Kapitel:

- 2.2 Produktbeschreibung und Merkmale
- 2.3 Zubehör und in Kombination verwendete Produkte
- 2.7 Sicherheitshinweise
- 2.10 Weitere Informationen
- 3.1 Werkzeugleiste
- 4.6 gonyX-Referenzstifte erkennen
- 4.10 Protokolle drucken
- 5. Finale Überprüfung
- 7.3 Zusätzliche Hinweise zu CT- und DVT-Aufnahmen

Die folgende Darstellung zeigt die Einbindung von coDiagnostiX im Rahmen der geführten Chirurgie:

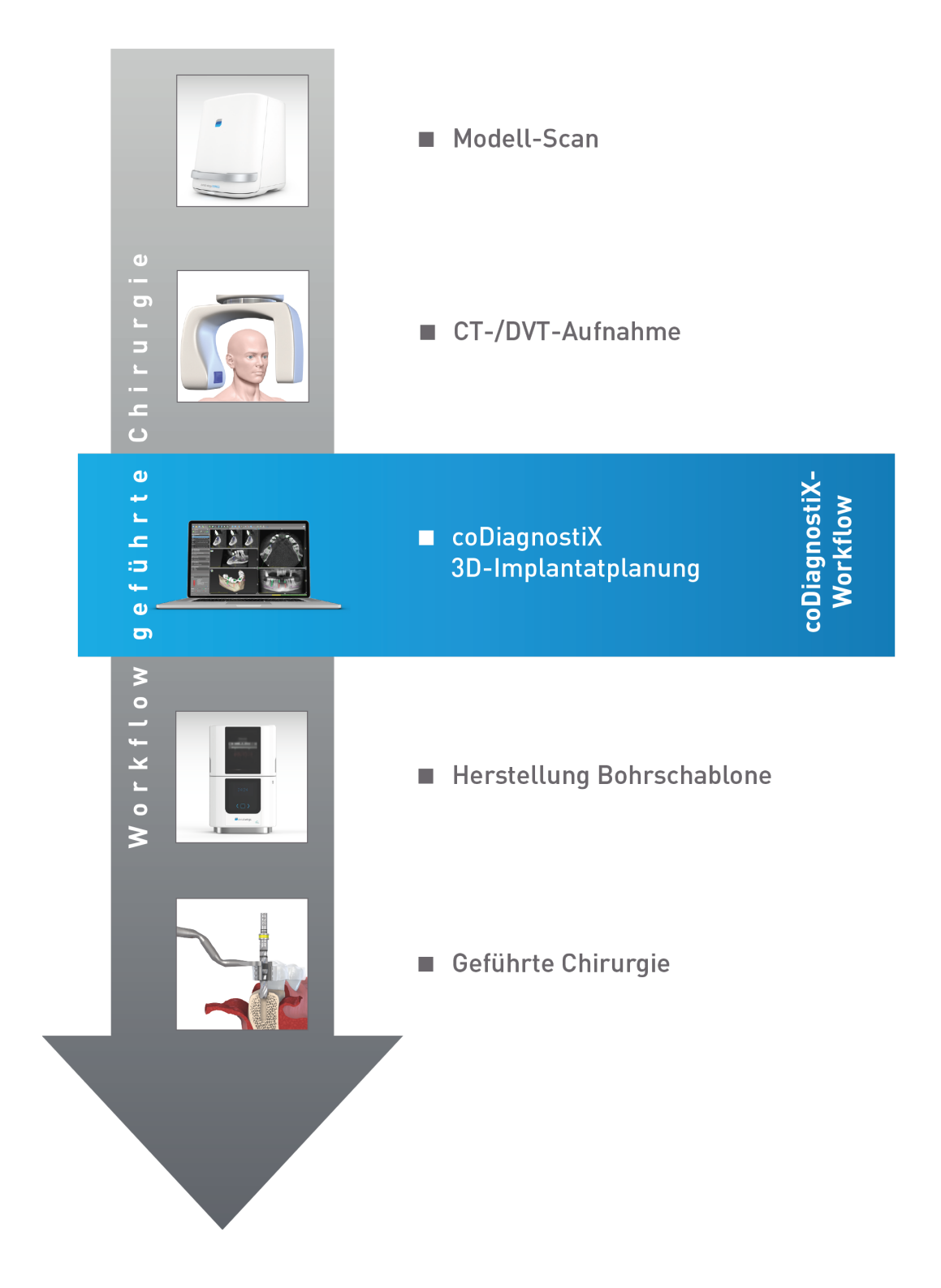

Diese Übersicht veranschaulicht die standardmäßigen Arbeitsschritte innerhalb von coDiagnostiX. Weitere Einzelheiten hierzu finden Sie in Kapitel Schrittweise [Fallplanung](#page-32-0) (p. 33).

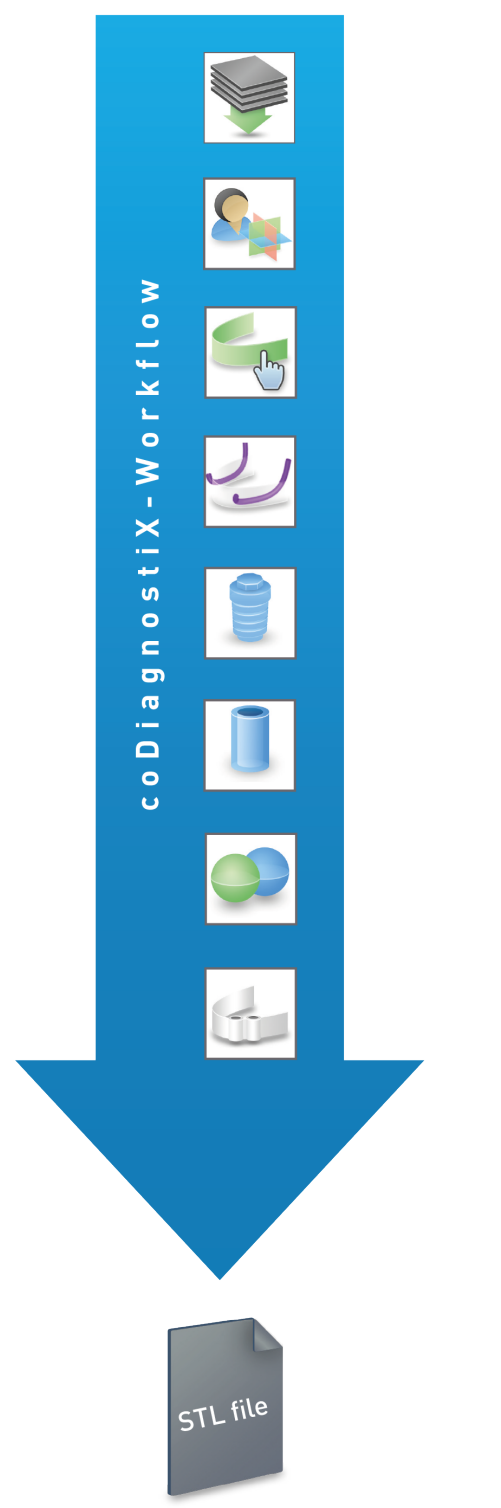

- DICOM-Daten importieren & Datensatz erstellen
- Patientenkoordinatensystem ausrichten
- Panoramakurve definieren
- Nervkanal definieren
- Implantate planen
- Hülsen planen
- Modell-Scan importieren
- Bohrschablone designen & exportieren

# <span id="page-13-0"></span>2.3 Zubehör und in Kombination verwendete Produkte

#### 3D-Fertigungssysteme

Es gibt verschiedene Möglichkeiten zur Herstellung von Bohrschablonen mit 3D-Fertigungssystemen (z.B. 3D-Drucker). Voraussetzung ist, dass das jeweilige Fertigungssystem Dateien im offenen STL-Format lesen und biokompatibles Material verarbeiten kann.

Der coDiagnostiX-Workflow wurde mit folgenden Materialien und 3D-Fertigungssystemen validiert Beispiele):

- Drucker Objet Eden 260V und Material Med610 (Stratasys)
- Rapid-Prototyping-Maschine D30N2 SN3 mit dem Material FotoDentLED.Aimplant (Dreve/InnovationMediTech)
- FORMIGA P110, System zum Lasersintern, mit dem synthetischen Pulvermaterial PA 2200 (EOS)
- 3D-Drucker Solflex 350 mit Druckmaterial Solflex med (Zircado als Vertriebsunternehmen für way2production in Deutschland)
- 3D-Drucker Varseo 26435 mit Druckmaterial VarseoWax Surgical Guide (Bego)

Eine komplette Übersicht über die validierten Materialien und Systeme erhalten Sie auf Anfrage von Dental Wings.

Jedes 3D-Fertigungssystem, das die oben beschriebenen Anforderungen erfüllt, ist prinzipiell geeignet. Der Anwender muss gewährleisten, dass die Bohrschablone mit ausreichender Genauigkeit produziert werden kann und das verwendete Material als Bohrscheibe an Patienten geeignet ist.

#### Software-Produkte

Folgende Software-Produkte können in Kombination mit coDiagnostiX verwendet werden:

- Dental Wings DWOS® Dentale CAD-Software zum Designen von Prothetik
- Straumann® CARES® Visual Dentale CAD-Software zum Designen von Prothetik
- Dental Wings Intraoral Scanner Software Application Software des Dental Wings Intraoral-Scanners
- DWOS Connect

Service zur Übermittlung von Scan-Daten, die mit Scannern der Firma Dental Wings oder Straumann erstellt worden sind

Einzelheiten zur Kompatibilität entnehmen Sie bitte Informationen zur [Kompatibilität](#page-18-0) (p. 19).

Andere offene dentale CAD-Anwendungen, die in der Lage sind, Dateien im offenen STL-Format zu lesen und auszugeben, können ebenfalls zur Verwendung in Kombination mit coDiagnostiX geeignet sein. Die Eignung solcher Produkte muss jedoch durch den Nutzer selbst validiert werden.

#### Anforderungen an die Eingangsdaten

Die Software unterstützt eine breite Palette von Bildquellen wie Computertomografie (CT) und digitale Volumentomografie (DVT) sowie Modell-Scans von verschiedenen Quellen. Ebenso ist es möglich, mit anderen Schichtbilddaten oder Volumendaten zu arbeiten.

Die Leistungsfähigkeit von coDiagnostiX hängt von der Qualität und Genauigkeit der importierten CT-/DVT-Aufnahmen bzw. Modell-Scans ab. Es liegt in der alleinigen Verantwortung des Anwenders sicherzustellen, dass die Qualität der importierten Daten ausreichend ist für eine ordnungsgemäße Funktion von coDiagnostiX. Relevante anatomische Strukturen müssen in den Aufnahmen sichtbar sein. CT- und DVT-Geräte müssen den Empfehlungen der ICRP 97 (Internationale Strahlenschutzkommission) entsprechen.

Zusätzliche Hinweise für die Bereitstellung geeigneter Eingangsdaten für coDiagnostiX finden Sie in Kapitel Zusätzliche Hinweise zu CT- und [DVT-Aufnahmen](#page-62-0) (p. 63).

# <span id="page-15-0"></span>2.4 Indikationen

coDiagnostiX ist eine Implantatplanungssoftware zur Nutzung durch dentales Fachpersonal, das über angemessene Kenntnisse im Bereich Implantologie und zahnärztliche Chirurgie verfügt.

Diese Software liest Bilddaten ein, die von medizinischen Scannern wie beispielsweise CToder DVT-Geräten ausgegeben werden. Sie erlaubt die präoperative Simulation und Evaluierung der Patientenanatomie sowie die Platzierung von Dentalimplantaten.

Für die automatisierte Fertigung von Bohrschablonen im Dentallabor kann coDiagnostiX Daten an 3D-Fertigungssysteme exportieren.

# <span id="page-15-1"></span>2.5 Kontraindikationen

coDiagnostiX ist nicht zur Verwendung in direktem Kontakt mit dem Patienten und mit lebenserhaltenden Geräten vorgesehen.

coDiagnostiX darf nur dann eingesetzt werden, wenn die zusätzliche Strahlendosis der 3D-Radiologie (im Vergleich zum herkömmlichen Röntgen) gerechtfertigt ist. Geltende Kontraindikationen für andere medizinische Geräte, die im Rahmen der geführten Chirurgie verwendet werden, sind zu berücksichtigen.

# <span id="page-15-2"></span>2.6 Sicherheit

Es gibt keine physikalischen, chemischen, elektrischen, mechanischen, biologischen oder elektromagnetischen Gefährdungen in Zusammenhang mit der Software.

Dennoch verfügt die Software über verschiedene integrierte Warnfunktionen, die den Anwender auf bestimmte Situationen hinweisen und auf seine rechtliche Verantwortung für eine präzise Planung und Verifikation aller Planungsergebnisse aufmerksam machen.

# <span id="page-16-0"></span>2.7 Sicherheitshinweise

Beachten Sie stets, dass der Anwender der Software coDiagnostiX allein für die Richtigkeit, Vollständigkeit und Genauigkeit aller in die Software coDiagnostiX eingegebenen Daten verantwortlich ist.

Werden bei der Erstellung von Datensätzen Warnhinweise außer Acht gelassen, so dürfen Sie diese Datensätze nur dann verwenden, wenn Sie die Folgen dieser Warnhinweise vollumfänglich verstehen und sicher sind, dass damit kein unzulässiges Risiko für die Richtigkeit und Genauigkeit Ihrer Planung verbunden ist.

Die automatische Nervkanalerkennung garantiert keine exakte und genaue Darstellung des Nervkanals. Verifizieren Sie den korrekten Verlauf des Nervkanals immer manuell.

Verifizieren Sie stets die Richtigkeit und Genauigkeit des dargestellten Nervkanals.

Verwenden Sie den Datensatz nicht, wenn der Nervkanal aufgrund einer schlechten Bildqualität nicht eindeutig definiert werden kann.

Halten Sie stets einen ausreichenden Sicherheitsabstand zum Nervkanal ein.

Halten Sie stets einen ausreichenden Abstand um das Implantat ein.

Ausdrucke, die Bilder des Datensatzes enthalten, sind nicht für diagnostische Zwecke bestimmt.

Auf einem iPad dargestellte Patientendaten sind nur für Präsentationszwecke bestimmt. Verwenden Sie diese Daten nicht zu diagnostischen Zwecken.

Die korrekte Dimensionierung der Bohrschablone sowie die Auswahl eines geeigneten Materials liegen in der alleinigen Verantwortung des Anwenders.

Stellen Sie sicher, dass die in der Bohrschablone platzierten Inspektionsfenster die Stabilität der fertigen Schablone nicht beeinträchtigen. Andernfalls besteht die Gefahr ungenauer Bohrergebnisse, die die Sicherheit des Patienten beeinträchtigen können.

Bohren Sie bei der Verwendung einer Bohrschablone ohne Hülsen niemals direkt durch die Schablone hindurch. Verwenden Sie stets geeignete Instrumente wie etwa Bohrlöffel, um Abplatzungen zu vermeiden.

Mangelhafte Bohrschablonen können während der chirurgischen Implantatinsertion zur Verletzung wichtiger anatomischer Strukturen führen.

Überprüfen Sie die Übereinstimmung der Konturen der überlagerten 3D-Objekte sorgfältig in allen Ansichten, um sicherzustellen, dass die beiden Objekte beim Import richtig und genau ausgerichtet wurden. Das Überlagern (Ausrichten) der Modell-Scan-Daten ist Voraussetzung für die Konstruktion der Bohrschablone. Die Genauigkeit der Überlagerung hat direkten Einfluss auf die Genauigkeit der digital konstruierten Bohrschablone.

coDiagnostiX ist nicht zur Verwendung in unmittelbarer Nähe zum Patienten (innerhalb eines Abstands von 1,5 Metern) vorgesehen. Halten Sie stets alle geltenden Normen und technischen Bestimmungen für die mit coDiagnostiX verwendete Computerhardware ein. Zum Beispiel:

- Verwenden Sie keine Verlängerungskabel mit Mehrfachsteckdosen.
- Berühren Sie nicht gleichzeitig den Patienten und Stecker, Buchsen oder andere Anschlussteile der Hardware.
- Stellen Sie sicher, dass zusammen mit coDiagnostiX verwendete Computerhardware mindestens 1,5 Meter vom Patienten entfernt ist.

Behandeln Sie die Bohrschablone, bevor Sie diese in den Mund des Patienten einsetzen, entsprechend den für den Dentalbereich geltenden Standardarbeitsanweisungen sowie der Gebrauchsanweisung für das verwendete Material vor.

Die von coPeriodontiX ausgewiesenen Knochenverluste stellen rechnerische Werte dar, die sich aus dem Abstand zwischen den vom Benutzer gesetzten Punkten ergeben. Diese Werte sind nicht für diagnostische Zwecke bestimmt. Der behandelnde Arzt muss die tatsächliche Taschentiefe durch eine physische Untersuchung mit einer Sonde überprüfen.

Es liegt in der alleinigen Verantwortung des Anwenders sicherzustellen, dass mit coDiagnostiX verwendetes Zubehör und Produkte für diesen Verwendungszweck bestimmt sind. Befolgen Sie die jeweilige Gebrauchsanweisung.

Schützen Sie Ihre Daten vor Verlust, unautorisiertem Zugang und unautorisierter Nutzung:

- Schützen Sie Ihren Computer durch die Installation eines Anti-Malware-Scanners oder einer Firewall.
- Verwenden Sie ein sicheres Passwort, um Ihren Computer und Ihre Speicher- und Präsentationsmedien zu schützen.
- Setzen Sie eine Datenverschlüsselung ein, um die Daten auf Ihrem Computer und Ihren Speichermedien zu schützen.
- Sichern Sie Ihre Daten regelmäßig, um Datenverlust zu vermeiden.
- Nutzen Sie die Anonymisierungsfunktion, um bei Berdarf Patientendaten zu schützen.

Archivieren und Wiederherstellen von Datensätzen in unterschiedlichen Versionen von coDiagnostiX kann zu Kompatibilitätsproblemen führen.

Entsorgen Sie dieses Gerät nicht im normalen Hausmüll. Führen Sie das Gerät einer getrennten Entsorgung zu.

## <span id="page-18-0"></span>2.8 Informationen zur Kompatibilität

#### Vorsicht

Archivieren und Wiederherstellen von Datensätzen in unterschiedlichen Versionen von coDiagnostiX kann zu Kompatibilitätsproblemen führen.

Vermeiden Sie die Verwendung unterschiedlicher Versionen von coDiagnostiX. Bei Problemen wenden Sie sich bitte an den Kundendienst.

Im Allgemeinen können Patientendatensätze aus älteren coDiagnostiX-Versionen mit coDiagnostiX 9.8 geöffnet werden (Rückwärtskompatibilität). Überprüfen Sie Ihren Datensatz sorgfältig, um kleinere Inkompatibilitäten zu vermeiden, die zu Fehlern bei der Planung von Dentalimplantaten und/oder der Herstellung von Bohrschablonen führen könnten. Ältere coDiagnostiX-Versionen können mit coDiagnostiX 9.8 erstellte Datensätze jedoch nicht einlesen.

#### caseXchange

caseXchange ist eine Plattform für coDiagnostiX-Nutzer zum Austausch von coDiagnostiX-Datensätzen. Zur Kompatibilität der durch die jeweiligen Nutzer verwendeten coDiagnostiX-Versionen siehe die vorstehenden Hinweise.

#### DWOS Connect

coDiagnostiX bietet eine Schnittstelle zu DWOS Connect, über die von kompatiblen Dental Wings/Straumann-Scannern bereitgestellte Dateien importiert werden können. coDiagnostiX ist kompatibel mit der aktuellsten Version von DWOS Connect (kompatible Geräte zum Zeitpunkt der Erstellung dieser Gebrauchsanweisung: Scanner, die mit der Dental Wings Intraoral Scanner Software Application, Version 1.8, mit Dental Wings DWOS 7.0 oder Straumann CARES Visual 11.0 arbeiten). Stellen Sie sicher, dass bei der Arbeit mit diesen Scannern stets die jeweils aktuellste Software-Version verwendet wird.

#### DWOS Synergy

DWOS Synergy ermöglicht es, Patientenfälle online gleichzeitig mit coDiagnostiX und Dental Wings DWOS bzw. Straumann CARES Visual zu bearbeiten. Zur Kompatibilität der Software-Versionen untereinander siehe die nachstehende Tabelle:

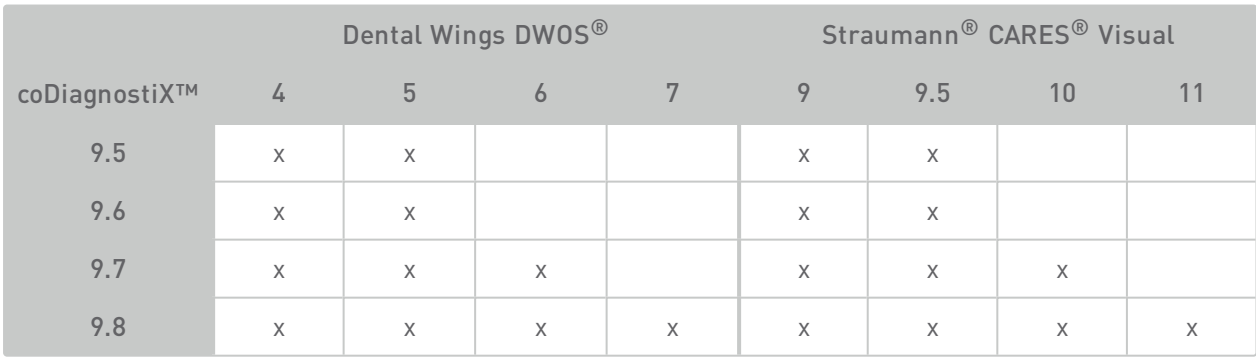

# <span id="page-19-0"></span>2.9 Datenschutz

Der Zugang zur Software wird durch das Lizenzsystem beschränkt.

Um Daten vor Verlust oder unautorisierter Benutzung zu schützen, wurden mehrere Sicherheitsmechanismen in coDiagnostiX implementiert:

- Verschlüsselung der Daten während der Speicherung und der Internetübertragung
- Archivierungssystem zum Sichern von Patienten- und Planungsdaten
- Bei Bedarf verfügbare Anonymisierungsfunktion zum Schutz persönlicher Daten

Bitte berücksichtigen Sie, dass der Nutzer für den anwenderseitigen Datenschutz verantwortlich ist.

#### Vorsicht

Schützen Sie Ihre Daten vor Verlust, unautorisiertem Zugang und unautorisierter Nutzung:

- Schützen Sie Ihren Computer durch die Installation eines Anti-Malware-Scanners oder einer Firewall.
- Verwenden Sie ein sicheres Passwort, um Ihren Computer und Ihre Speicher- und Präsentationsmedien zu schützen.
- Setzen Sie eine Datenverschlüsselung ein, um die Daten auf Ihrem Computer und Ihren Speichermedien zu schützen.
- Sichern Sie Ihre Daten regelmäßig, um Datenverlust zu vermeiden.
- Nutzen Sie die Anonymisierungsfunktion, um bei Berdarf Patientendaten zu schützen.

### <span id="page-20-0"></span>2.10 Weitere Informationen

Für weiterführende Informationen siehe:

- coDiagnostiX-Benutzerhilfe
- DWOS-Benutzerhilfe
- Benutzerhilfe zu Straumann® CARES® Visual

# <span id="page-21-0"></span>2.11 Installation

#### **El Hinweis**

Schließen Sie den Dongle erst dann an den Computer an, wenn Sie das Installationsprogramm dazu auffordert.

#### Installationsschritte

- 1. Legen Sie das Installationsmedium in den Computer ein.
- 2. Sollte der Installationsvorgang nicht automatisch anlaufen, dann starten Sie das Programm manuell durch Ausführen der auf Ihrem Installationsmedium befindlichen Datei setup.exe.
- 3. Folgen Sie den Anweisungen auf dem Bildschirm.

Sollten Sie Fragen haben oder zusätzliche Hilfe während der Installation benötigen, dann wenden Sie sich an Ihren lokalen Vertriebspartner oder den coDiagnostiX-Kundendienst (siehe Kapitel [Vertriebspartner](#page-56-0) und Service (p. 57)).

#### Deinstallation

Sollten Sie die Software coDiagnostiX aus irgendeinem Grund deinstallieren müssen, dann verwenden Sie dazu die von Ihrem Betriebssystem bereitgestellten Tools und Verfahren (siehe Kapitel [Anforderungen](#page-57-2) an Hardware und Software (p. 58)).

# <span id="page-22-0"></span>2.12 Entsorgung

Elektrische und elektronische Geräte müssen getrennt vom normalen Hausmüll entsorgt werden, um die Wiederverwendung, Weiterverwertung und andere Formen der Wiedergewinnung zu fördern, schädliche Auswirkungen auf die Umwelt und menschliche Gesundheit infolge des Vorhandenseins schädlicher Substanzen in einigen ihrer Bauteile zu vermeiden und die Menge des zu beseitigenden Mülls auch in Hinblick auf eine geringere Deponielagerung zu reduzieren. Hierzu zählen auch Zubehörteile wie Fernbedienungen, Netzkabel usw.

#### Vorsicht

Entsorgen Sie dieses Gerät nicht im normalen Hausmüll. Führen Sie das Gerät einer getrennten Entsorgung zu.

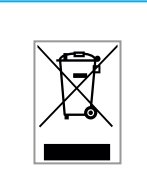

Für weiterführende Informationen zur Entsorgung Ihres Gerätes und dessen Verpackung kontaktieren Sie bitte Ihren lokalen Vertriebspartner.

# <span id="page-23-0"></span>3. Benutzeroberfläche und grundlegende Funktionen

Die Benutzeroberfläche der Software basiert auf dem Standard von Microsoft® Windows® und erlaubt die Bedienung der Software mit der Maus. Um sich mit dem System und den Steuerelementen wie Schaltflächen, Kontrollkästchen und Eingabefeldern vertraut zu machen, informieren Sie sich im Handbuch zu Ihrem Betriebssystem.

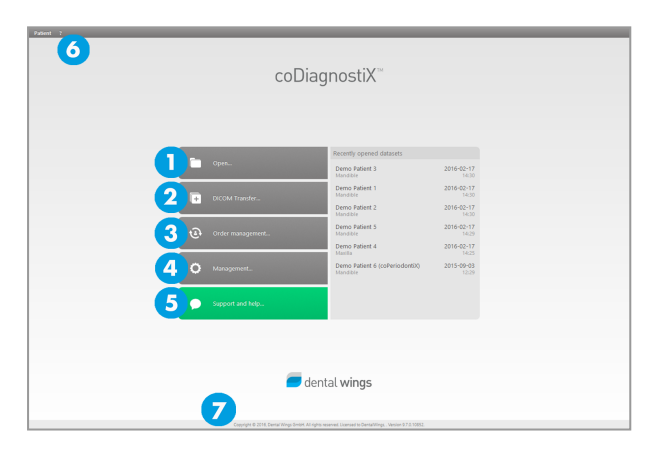

#### coDiagnostiX-Startbildschirm — grundlegende Funktionen

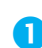

#### **Datensatz öffnen**

Öffnet die Patienten-Datenbank (DICOM-Daten bereits importiert).

Datensatz erstellen (DICOM-Transfer) Öffnet den Dialog für den DICOM-Transfer. Dient dem Import von DICOM-Daten (z.B. von einer CD) und zur Erstellung eines Patienten-Datensatzes. caseXchange/Auftragsverwaltung Gewährt direkten Zugang zur Kommunikationsplattform caseXchange. Bei Anwendern mit aktivierter Auftragsverwaltung wird anstelle von caseXchange die Auftragsverwaltung geöffnet. 4 Verwaltung Die coDiagnostiX-Verwaltung liefert Zugriff auf administrative Funktionen wie Datensicherung und Spracheinstellung.

Archivieren und Wiederherstellen von Datensätzen in unterschiedlichen Versionen von coDiagnostiX kann zu Kompatibilitätsproblemen führen. (Siehe [Informationen](#page-18-0) zur [Kompatibilität](#page-18-0) (p. 19).)

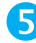

#### Unterstützung und Hilfe

Das Hilfe-Center bietet zentralen Zugriff auf Funktionen im Bereich Hilfe, Support und Schulung. Von hier aus können Sie bei Bedarf auch eine Fernwartungssitzung starten (aktive Internetverbindung erforderlich).

#### **G** Hauptmenü

Gewährt Zugriff auf Datenbank-Funktionen, andere Module und die Lizenzverwaltung.

#### **C** Lizenz- und Versionsnummer

Ihre Lizenznummer und die coDiagnostiX-Versionsnummer werden sowohl in der Statusleiste auf dem Startbildschirm als auch in den Systeminformationen (erreichbar über das Hauptmenü > Hilfe (?) > Über) angezeigt.

#### Updates

Sind Updates verfügbar, dann erscheint auf dem Startbildschirm eine entsprechende Informationsleiste.

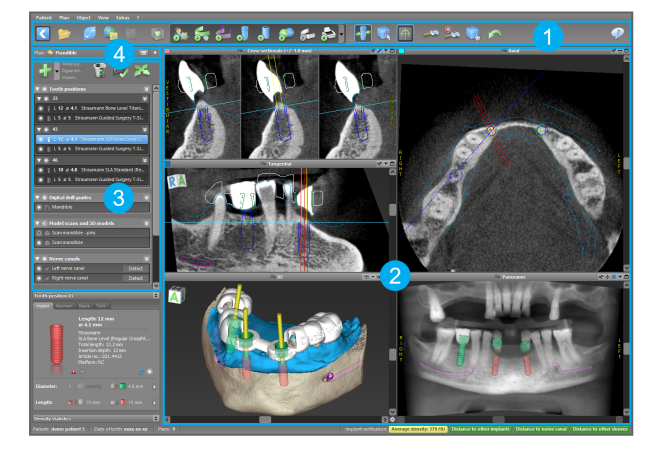

#### coDiagnostiX-Planungsbildschirm (Standardmodus) — Benutzeroberfläche

[Werkzeugleiste](#page-26-0) (zur Anpassung siehe Werkzeugleiste (p. 27))

 Ansichten (für grundlegende Informationen und Möglichkeiten zur Änderung der Darstellung siehe [Ansichten](#page-27-0) (p. 28))

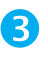

 Objektbaum (zu den Funktionen im Objektbaum und zum Verschieben/Drehen von Objekten siehe [Objektbaum](#page-29-0) (p. 30))

Bereich Pläne (zur Arbeit mit Plänen siehe [Pläne](#page-31-0) (p. 32))

# <span id="page-26-0"></span>3.1 Werkzeugleiste

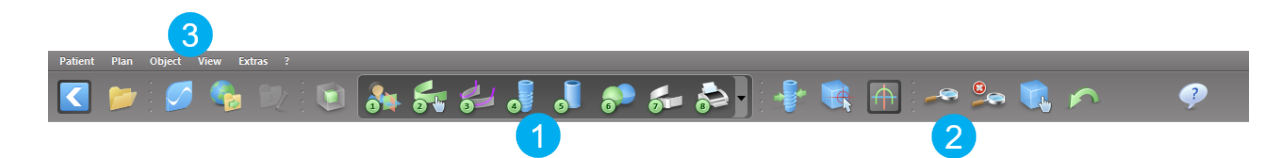

- **T** Werkzeuge des interaktiven Planungsworkflows.
- **2** Basiswerkzeuge für die Manipulation von Ansichten.
- **B** Menü mit komplettem Funktionsumfang.

#### Anpassen der Werkzeugleiste

Klicken Sie mit der rechten Maustaste auf eine beliebige Stelle in der Werkzeugleiste und wählen Sie Anpassen (Adjust), um den Dialog zu öffnen:

- Um weitere Symbole hinzuzufügen, ziehen Sie das entsprechende Symbol von der Box auf die Werkzeugleiste und legen es dort ab.
- Um Symbole von der Werkzeugleiste zu entfernen, ziehen Sie das entsprechende Symbol (bei geöffnetem Dialog) einfach aus der Werkzeugleiste heraus.

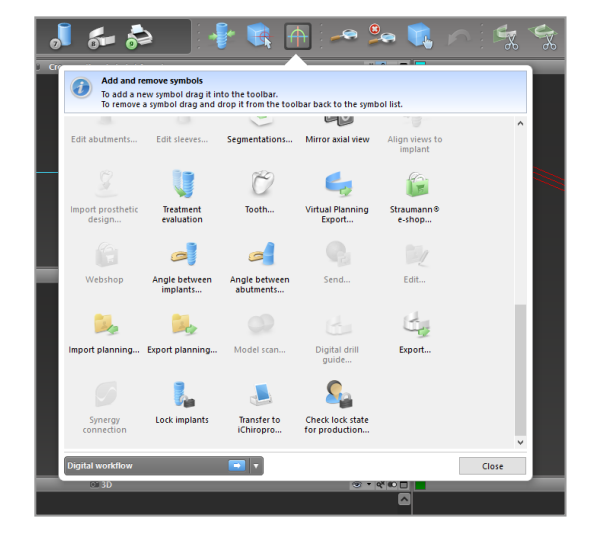

Da die Werkzeugleiste individuell angepasst werden kann, beziehen sich Verweise innerhalb dieser Gebrauchsanweisung auf die Standardkonfiguration der Werkzeugleiste mit den standardmäßigen Workflow-Voreinstellungen.

## <span id="page-27-0"></span>3.2 Ansichten

- **Ansichten sind farbcodiert und können in anderen** Ansichten als Referenzlinie mit der entsprechenden Farbe angezeigt werden.
- Vergrößern Sie eine Ansicht durch Anklicken der Vollbild-Schaltfläche oder Doppelklicken auf die Titelleiste.
- Verschieben Sie die Panoramaansicht mit dem Scrollbalken auf der rechten Seite nach innen und außen.

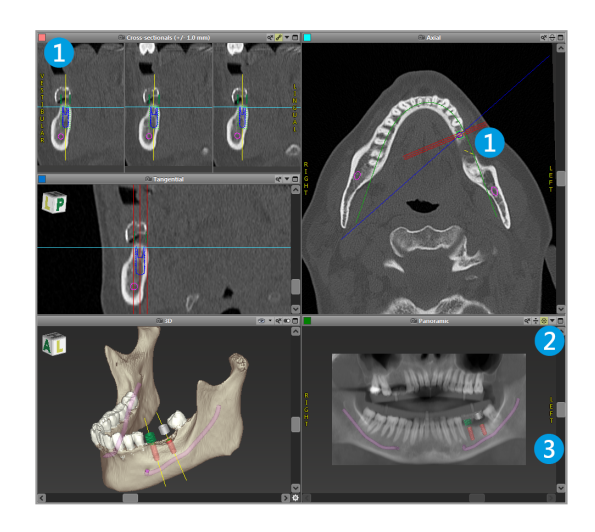

#### Ansichten verschieben

- Aktivieren Sie über die Werkzeugleiste das Werkzeug Verschieben und Drehen.
- Verschieben Sie die Ansicht mit gedrückter linker Maustaste.
- Drehen Sie die Ansicht mit gedrückter rechter Maustaste (nur 3D-Ansicht).

#### Manipulation der Ansichten: wichtigste Werkzeuge

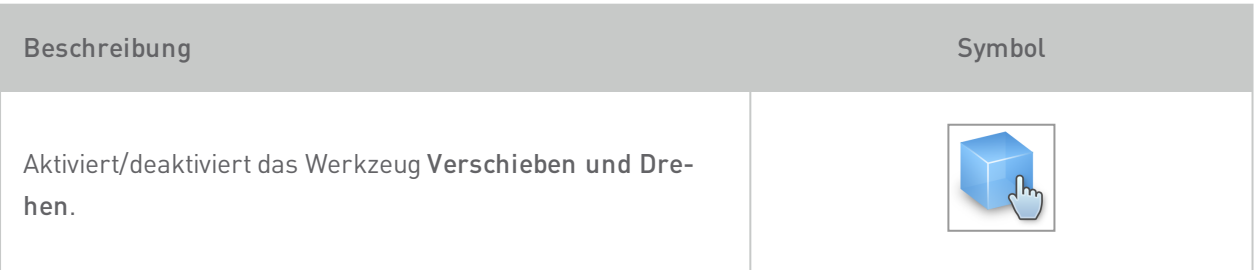

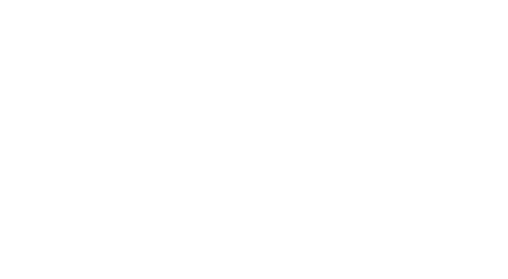

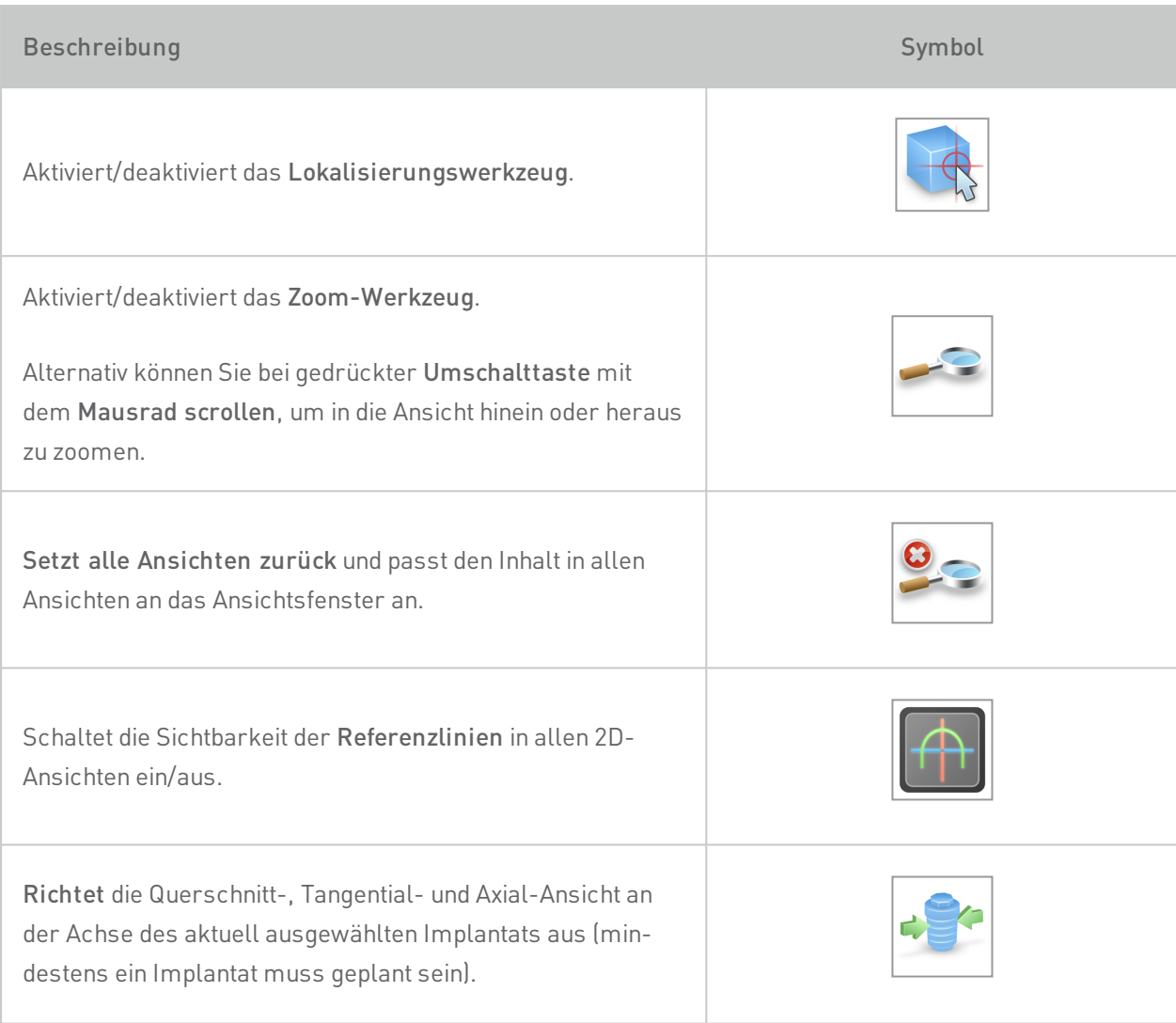

# <span id="page-29-0"></span>3.3 Objektbaum

Der Objektbaum enthält:

- Baumfunktionen (z.B. Hinzufügen, Löschen)
- Alle Objekte (z.B. Implantate, Hülsen, Nervkanäle, Messungen, Modell-Scans, Bohrschablonen)
- n Fenster Zahnposition (aktuell ausgewählte Zahnposition)
- Liefert alle Informationen zum Implantat, Sekundärteil, zur Hülse und/oder virtuellen Zahn für die jeweilige Zahnposition und ermöglicht die Bearbeitung dieser Objekte.
- n Dichtestatistik

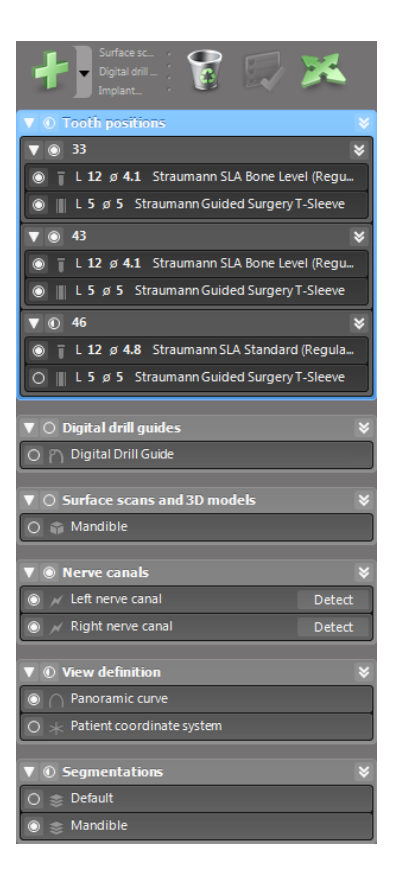

#### Verschieben/Drehen von Objekten

- Wählen Sie das Objekt im Objektbaum.
- Aktivieren Sie im Objektbaum den Positionierungsmodus.
- Verschieben Sie das Objekt mit gedrückter linker Maustaste.
- Drehen Sie das Objekt mit gedrückter rechter Maustaste (nur bei einigen Objekten möglich).

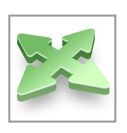

### Objekte: wichtigste Baumfunktionen

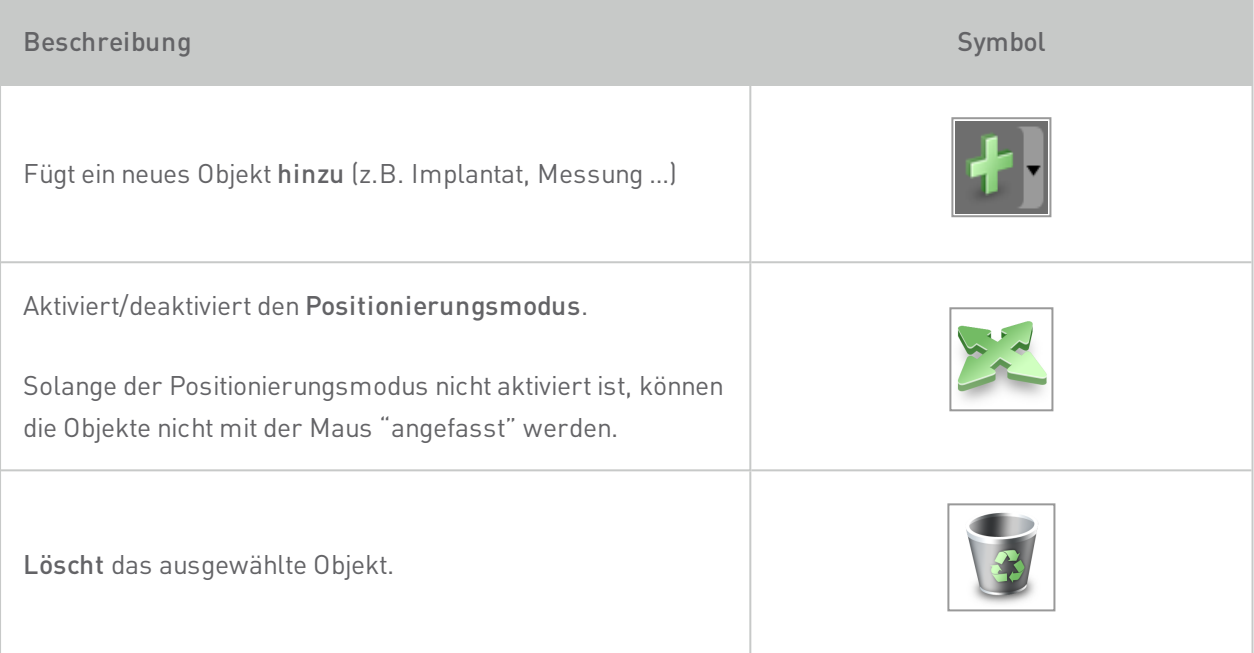

# <span id="page-31-0"></span>3.4 Pläne

#### Arbeiten mit verschiedenen Plänen

Planungsdaten werden in Plänen verwaltet. Sie können mehrere Pläne für einen Patienten erstellen. Verwenden Sie die Combobox, um durch Ihre Pläne zu navigieren.

#### Pläne können:

- neu erstellt (New), gelöscht (Delete) und kopiert (Create Copy) werden (Auswahl aus dem Menü Plan).
- n vor Änderungen geschützt werden. (Wählen Sie Plan > Eigenschaften (Properties) aus dem Hauptmenü und aktivieren Sie Diesen Plan vor Veränderungen schützen.) Ein solcher Schutz ist reversibel.
- n als final gekennzeichnet werden. (Wählen Sie Plan > Finalisieren (Finalize) aus dem Hauptmenü.) Damit sind keine Veränderungen mehr möglich. Sollten Sie den Plan dennoch anschließend ändern müssen, dann erstellen Sie eine Kopie des Plans und nehmen die Änderungen dort vor.

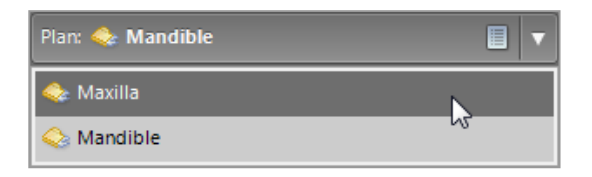

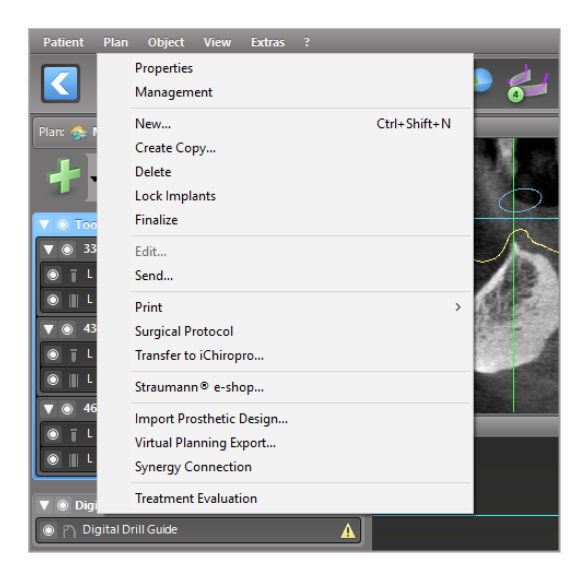

# <span id="page-32-0"></span>4. Schrittweise Fallplanung

#### Starten von coDiagnostiX und Laden eines DICOM-Falls

- Starten Sie die Software coDiagnostiX. Stellen Sie dabei sicher, dass der Dongle eingesteckt ist.
- n Legen Sie die DICOM-Daten vom CT-/DVT-Scanner in das CD-Laufwerk des Computers ein.

#### Vorsicht

Beachten Sie stets, dass der Anwender der Software coDiagnostiX allein für die Richtigkeit, Vollständigkeit und Genauigkeit aller in die Software coDiagnostiX eingegebenen Daten verantwortlich ist.

# <span id="page-33-0"></span>4.1 DICOM-Import

- Klicken Sie DICOM-Transfer auf dem Startbildschirm.
- ö Demo Patient 5 (CT)  $2017 - 06 - 14$  $2016 - 05 - 31$ Patient 4 (CT)  $\begin{bmatrix} 1 \\ 1 \end{bmatrix}$  DICOM Transfo Patient 5 (CT)  $2017 - 05 - 03$  $\odot$  $\bullet$
- Wählen Sie Daten von CD/DVD einlesen (Import data from CD/DVD) aus und klicken Sie auf Importieren.
- Bei Problemen (Fehlermeldungen, Warnungen, etc.) wenden Sie sich an den Kundendienst.
- Legen Sie fest, ob Sie einen Fall für den Oberkiefer oder Unterkiefer planen möchten. Um beide Kiefer zu planen, müssen Sie zwei separate Pläne erstellen.

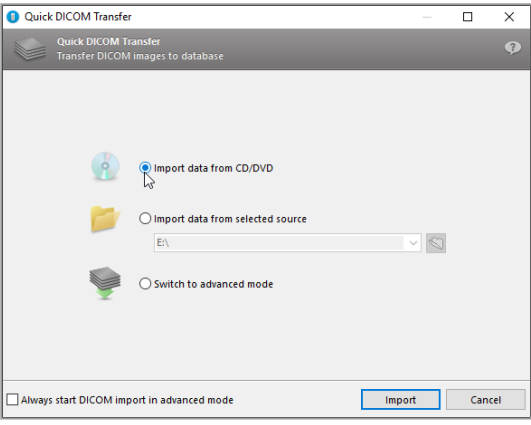

coDiagnostiX wechselt zum Standardplanungsbildschirm.

#### Vorsicht

Werden bei der Erstellung von Datensätzen Warnhinweise außer Acht gelassen, so dürfen Sie diese Datensätze nur dann verwenden, wenn Sie die Folgen dieser Warnhinweise vollumfänglich verstehen und sicher sind, dass damit kein unzulässiges Risiko für die Richtigkeit und Genauigkeit Ihrer Planung verbunden ist.

## <span id="page-34-0"></span>4.2 Patientenkoordinatensystem ausrichten

- n Klicken Sie in der Werkzeugleiste auf Patientenkoordinatensystem ausrichten.
- n Bringen Sie die grüne Ebene in Übereinstimmung mit der Okklusalebene des Patienten und die rote Ebene mit der Sagittalebene des Patienten.
	- Verschieben können Sie das Patientenkoordinatensystem (PCS) mit der linken Maustaste.
	- Drehen können Sie das PCS mit der rechten Maustaste.
- Klicken Sie auf OK, um die Änderungen zu speichern.

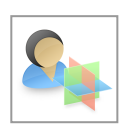

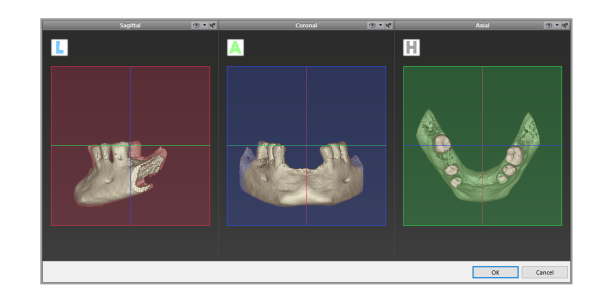

# <span id="page-35-0"></span>4.3 Panoramakurve

- n Klicken Sie in der Werkzeugleiste auf das Symbol Panoramakurve.
- n Greifen Sie die Punkte mit der linken Maustaste und verschieben Sie die Kurve entsprechend der Anatomie des Patienten.
- n Zum Erstellen zusätzlicher Punkte klicken Sie außerhalb der bestehenden fünf Basispunkte.
- n Zusätzlich erstellte Punkte können Sie löschen, indem Sie mit der rechten Maustaste auf den Punkt klicken und aus dem Kontextmenü Punkt löschen auswählen. Die fünf Basispunkte können nicht gelöscht werden.

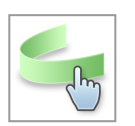

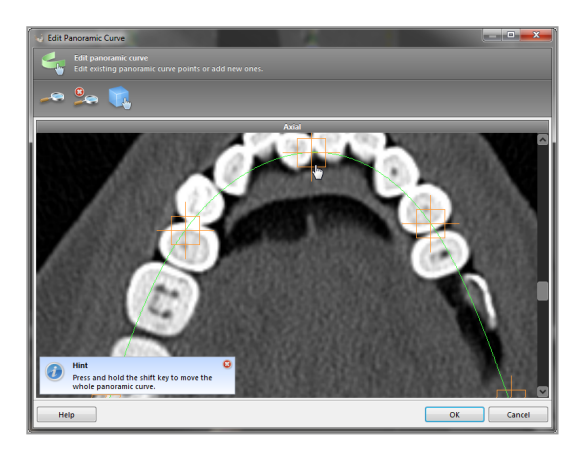

### <span id="page-36-0"></span>4.4 Nervkanal erkennen

- Klicken Sie in der Werkzeugleiste auf das Symbol Nervkanal, um die Nervkanalobjekte hinzuzufügen. Der Positionierungsmodus wird automatisch aktiviert.
- n Wählen Sie im Objektbaum den Nervkanal, den Sie erkennen möchten. Setzen Sie den Eintrittspunkt Foramen mentale und den Austrittspunkt Foramen mandibulae, indem Sie direkt in die Ansichten klicken.

#### Automatische Nervkanalerkennung

Klicken Sie im Objektbaum auf Erkennen. coDiagnostiX erkennt den Nervkanal automatisch.

#### Manuelle Nervkanaldefinition

n Erstellen Sie zusätzliche Nervkanalpunkte, indem Sie direkt in die Ansichten klicken, und/oder verschieben Sie vorhandene Punkte entsprechend. Reihenfolge und Durchmesser der Nervkanalpunkte lassen sich über das Kontextmenü anpassen.

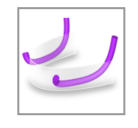

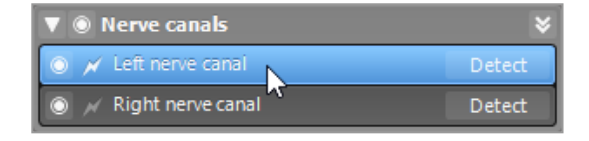

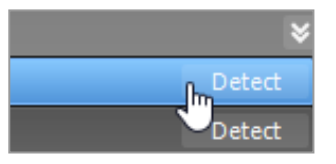

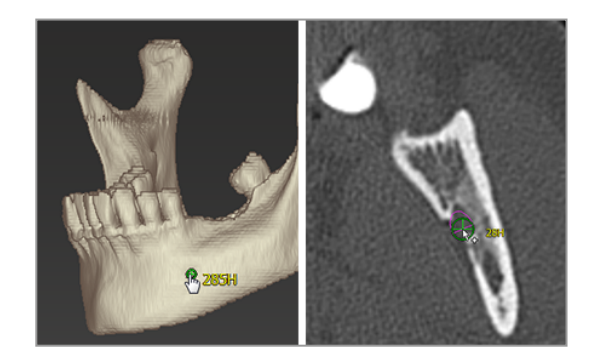

#### **△ Vorsicht**

Verifizieren Sie stets die Richtigkeit und Genauigkeit des dargestellten Nervkanals.

Die automatische Nervkanalerkennung garantiert keine exakte und genaue Darstellung des Nervkanals. Verifizieren Sie den korrekten Verlauf des Nervkanals immer manuell.

Verwenden Sie den Datensatz nicht, wenn der Nervkanal aufgrund einer schlechten Bildqualität nicht eindeutig definiert werden kann.

Halten Sie stets einen ausreichenden Sicherheitsabstand zum Nervkanal ein.

# <span id="page-38-0"></span>4.5 Implantate planen

- Klicken Sie in der Werkzeugleiste auf das Symbol Implantat hinzufügen. Die Implantat-Datenbank öffnet sich.
- n Wählen Sie das Implantat und die Zahnposition(en), an denen das/die Implantat(e) gesetzt werden soll(en). Klicken Sie auf OK, und die Datenbank wird geschlossen.

Passen Sie die Implantatposition an. Der Positionierungsmodus ist bereits aktiviert.

#### Ausrichten des Implantats

- Verschieben Sie das Implantat mit gedrückter linker Maustaste.
- Drehen Sie das Implantat mit gedrückter rechter Maustaste.

Zur Unterstützung der korrekten Implantatpositionierung richten Sie die Ansichten nach der Implantatachse aus. Auf diese Weise können Sie sich in der Tangentialansicht 360° um das Implantat bewegen.

Verifizieren Sie stets die korrekte Positionierung der geplanten Implantate.

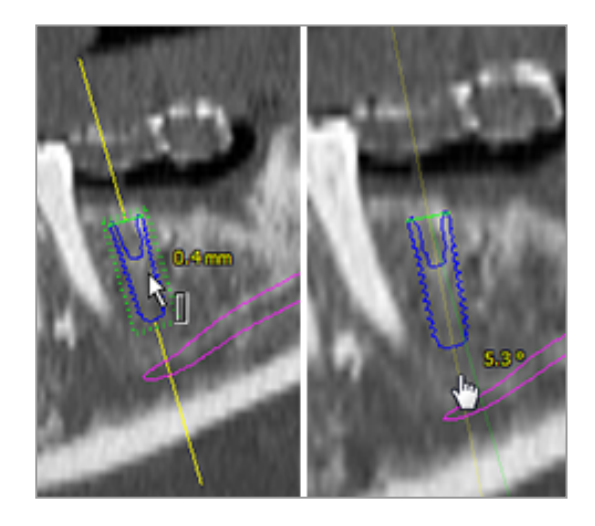

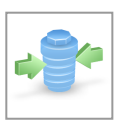

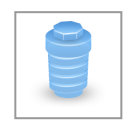

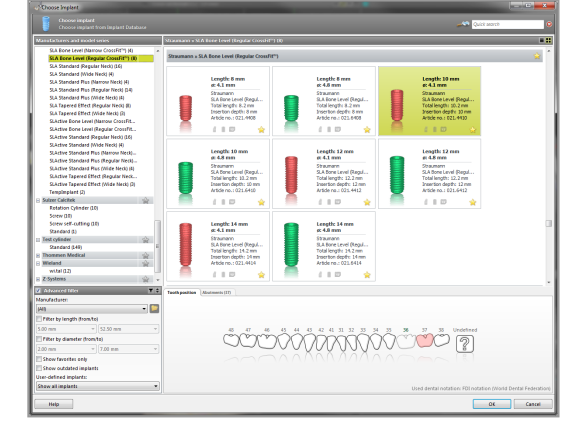

Vorsicht

Halten Sie stets einen ausreichenden Abstand um das Implantat ein.

# <span id="page-40-0"></span>4.6 Hülsen planen

- n Markieren Sie das Implantat im Objektbaum und klicken Sie in der Werkzeugleiste auf das Symbol Hülsen bearbeiten.
- n Das Dialogfeld öffnet sich.
- n Wählen Sie ein Hülsensystem aus der Liste.
- n Passen Sie die Parameter wie gewünscht an.

Beachten Sie alle vom Hersteller des Hülsensystems erteilten Anweisungen.

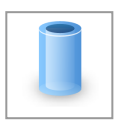

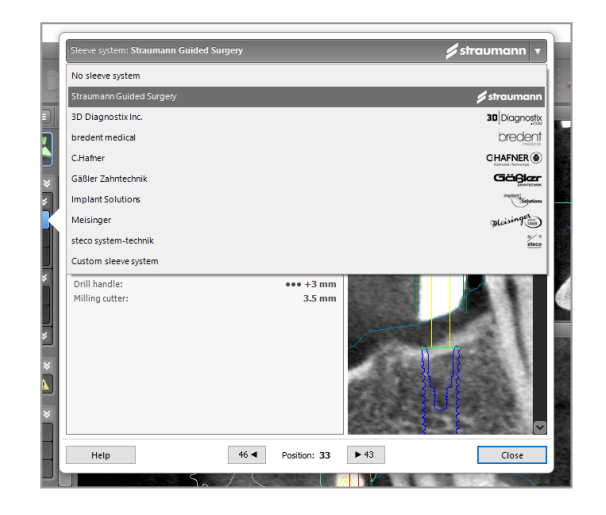

#### Vorsicht

Beachten Sie stets, dass der Anwender der Software coDiagnostiX allein für die Richtigkeit, Vollständigkeit und Genauigkeit aller in die Software coDiagnostiX eingegebenen Daten verantwortlich ist.

## <span id="page-41-0"></span>4.7 Modell-Scan importieren und ausrichten

- Klicken Sie in der Werkzeugleiste auf das Symbol Modell-Scan hinzufügen.
- n Wählen Sie die Quelle für den Modell-Scan aus (CAD-Datei, Segmentierung, DWOS-Connect-Auftrag).
- n Wählen Sie die Datei aus und laden Sie diese.

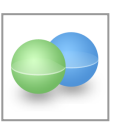

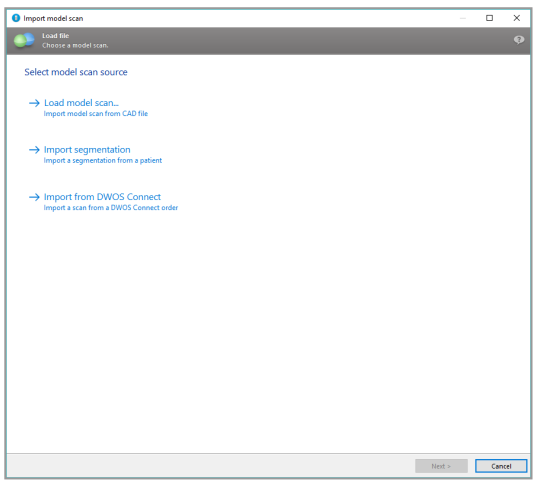

#### $\Box$  Hinweis

Um einen DWOS-Connect-Auftrag importieren zu können, müssen Sie sich zunächst bei DWOS Connect anmelden. Die Anmeldedaten erhalten Sie zusammen mit Ihrem Scanner.

n Wählen Sie die passende Methode, um den Modell-Scan auszurichten. Die Standard-Methode lautet An anderem Objekt ausrichten (Align to other object). Weitere mögliche Ausrichtungsoptionen finden Sie in der coDiagnostiX-Benutzerhilfe.

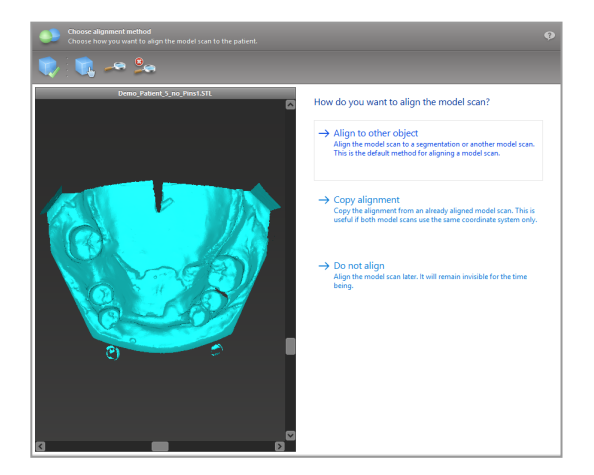

- Wählen Sie das Registrierungsobjekt aus, zu dem der Modell-Scan ausgerichtet werden soll (Segmentierung der Volumendaten oder zuvor importierter Modell-Scan). Der Modell-Scan und das Registrierungsobjekt müssen analoge anatomische Regionen abdecken.
- n Definieren Sie die Paare übereinstimmender anatomischer Regionen durch Anklicken der jeweiligen Bereiche auf dem Modell-Scan und auf dem Registrierungsobjekt.
	- Bei teilbezahnten Fällen verwenden Sie die verbliebenen Zähne.
	- Bei zahnlosen Fällen verwenden Sie temporäre Implantate.

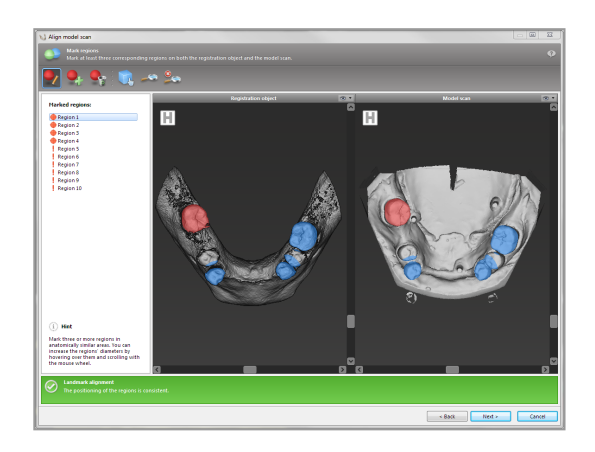

Die Paare übereinstimmender anatomischer Regionen sollten nicht auf einer (annähernd) geraden Linie liegen und müssen an anatomisch signifikanten Stellen und möglichst weit voneinander entfernt gesetzt werden.

Klicken Sie Weiter (Next), um die automatische Registrierung durchzuführen.

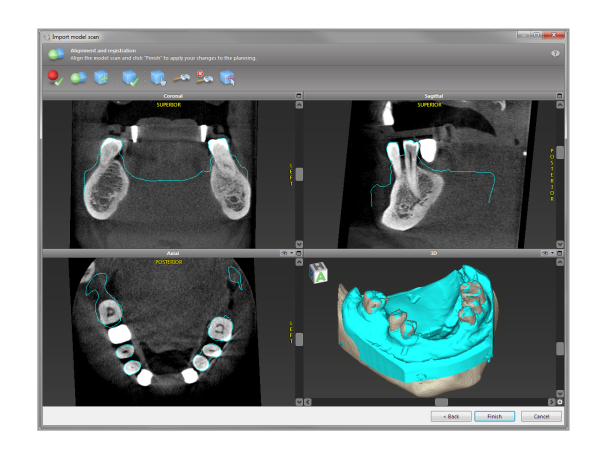

#### Vorsicht

Überprüfen Sie die Übereinstimmung der Konturen der überlagerten 3D-Objekte sorgfältig in allen Ansichten, um sicherzustellen, dass die beiden Objekte beim Import richtig und genau ausgerichtet wurden. Das Überlagern (Ausrichten) der Modell-Scan-Daten ist Voraussetzung für die Konstruktion der Bohrschablone. Die Genauigkeit der Überlagerung hat direkten Einfluss auf die Genauigkeit der digital konstruierten Bohrschablone.

Mangelhafte Bohrschablonen können während der chirurgischen Implantatinsertion zur Verletzung wichtiger anatomischer Strukturen führen.

- st das Resultat nicht zufriedenstellend, dann richten Sie den Modell-Scan manuell in allen 4 Ansichten aus. Verschieben Sie hierzu die Konturen des Scans mit der Maus oder benutzen Sie die Feinausrichtungsfunktion. Um diese zu aktivieren, klicken Sie in der Werkzeugleiste des Assistenten auf das Symbol Feinausrichtung.
- Klicken Sie auf Fertigstellen, um den Scan in Ihren Patientenfall zu importieren.

Weiterführende Informationen finden Sie in der coDiagnostiX-Benutzerhilfe.

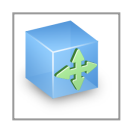

# <span id="page-44-0"></span>4.8 Digitale Bohrschablone konstruieren

#### Vorbereitung

- n Vervollständigen Sie Ihre Planung.
- n Scannen Sie das Mastermodell und importieren Sie diesen Scan. Der Modell-Scan darf kein Waxup und keine Prothetikaufstellung beinhalten.
- n Überlagern Sie den Modell-Scan und die entsprechende Segmentierung.

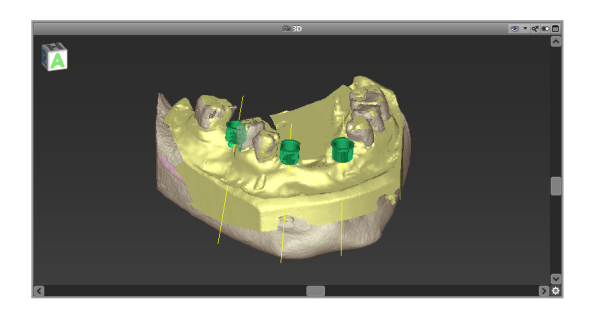

#### Vorsicht

Überprüfen Sie die Übereinstimmung der Konturen der überlagerten 3D-Objekte sorgfältig in allen Ansichten, um sicherzustellen, dass die beiden Objekte beim Import richtig und genau ausgerichtet wurden. Das Überlagern (Ausrichten) der Modell-Scan-Daten ist Voraussetzung für die Konstruktion der Bohrschablone. Die Genauigkeit der Überlagerung hat direkten Einfluss auf die Genauigkeit der digital konstruierten Bohrschablone.

Mangelhafte Bohrschablonen können während der chirurgischen Implantatinsertion zur Verletzung wichtiger anatomischer Strukturen führen.

#### Konstruktionsassistent

- Klicken Sie in der Werkzeugleiste auf das Symbol Digitale Bohrschablone hinzufügen, um den Assistenten zu öffnen.
- n Entscheiden Sie, ob Sie eine komplett neue Bohrschablone erstellen oder eine vorhandene Bohrschablone als Vorlage benutzen möchten.

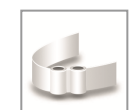

- n Definieren Sie die Einschubrichtung für die Bohrschablone. Wenn Sie mit dem Dual-Scan-Verfahren arbeiten, dann aktivieren Sie Unterseite des Dual-Scans verwenden.
- n Sofern benötigt, spezifizieren Sie Bereiche für die Knochenauflagefläche.
- n Definieren Sie die Kontaktflächen und passen Sie die Parameter für die Hülsenfassungen an. Erstellen Sie bei Bedarf eine palatinale Abstützung, indem Sie die betreffenden Bereiche einzeichnen.
- n Legen Sie Offset, Wandstärke und Konnektorenstärke fest.
- n Fügen Sie Inspektionsfenster hinzu (optional).
- n Fügen Sie Beschriftungstext hinzu (optional).
- n Beenden Sie den Konstruktionsassistenten durch Klick auf Fertigstellen.

#### Exportieren

n Exportieren Sie die Bohrschablone (nur mit Producer-Version). Stellen Sie sicher, dass für den Export der finale Planungsstand der Bohrschablone verwendet wird.

Weitere Informationen finden Sie in der coDiagnostiX-Benutzerhilfe.

#### **Genauigkeit**

Allgemeine Voraussetzung für ein akkurates Ergebnis der Implantatplatzierung ist die Einhaltung und Beachtung aller vom Software-Hersteller gegebenen Anweisungen durch den Anwender sowie eine akkurate Planung seitens des Anwenders mit coDiagnostiX.

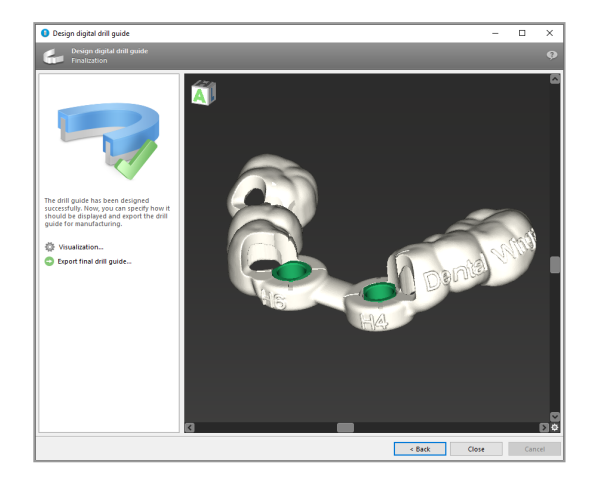

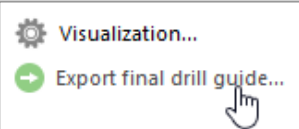

Nach der vorausgehenden Implantatplanung mit coDiagnostiX hängt die Genauigkeit der Bohrschablonen und die Position der Operationsstelle von den folgenden Faktoren ab:

- Die Qualität der CT-/DVT-/Modell-Scan-Daten
- Genauigkeit der Überlagerung der Modell-Scan-Daten mit den CT-/DVT-Daten durch den Benutzer
- Fehler bei der Konstruktion des Bohrschablonenmodells in der Software, wie beispielsweise die Verwendung falscher Hülsen oder die ungenaue Positionierung der Hülsen
- Fehler bei der Produktion der Bohrschablone durch das Labor
- Fehlende Überprüfung des Sitzes der Bohrschablone auf dem Modell vor Verwendung
- Fehlende Überprüfung des Sitzes der Bohrschablone im Patienten vor dem operativen Eingriff
- Inkorrektes Einsetzen der Bohrschablone in den Patientenmund und dadurch ungenauer Sitz und Verrutschen während der Operation
- Ungenauer Sitz bzw. ungenaue Passung der geführten chirurgischen Instrumente in den Hülsen der Bohrschablone; Instrumentenverschleiß oder Auswahl der falschen Hülsen können einen zu lockeren Sitz und Positionsungenauigkeiten verursachen.

#### Vorsicht

Die korrekte Dimensionierung der Bohrschablone sowie die Auswahl eines geeigneten Materials liegen in der alleinigen Verantwortung des Anwenders.

Stellen Sie sicher, dass die in der Bohrschablone platzierten Inspektionsfenster die Stabilität der fertigen Schablone nicht beeinträchtigen. Andernfalls besteht die Gefahr ungenauer Bohrergebnisse, die die Sicherheit des Patienten beeinträchtigen können.

Bohren Sie bei der Verwendung einer Bohrschablone ohne Hülsen niemals direkt durch die Schablone hindurch. Verwenden Sie stets geeignete Instrumente wie etwa Bohrlöffel, um Abplatzungen zu vermeiden.

Bitte beachten Sie, dass die Auswahl eines geeigneten und entsprechend kalibrierten 3D-Fertigungssystems sowie die korrekte Herstellung der Bohrschablone ebenfalls Ihrer Verantwortung unterliegt.

# <span id="page-48-0"></span>4.9 Druckprotokolle

Druckprotokolle liefern hauptsächlich ergänzende Informationen bzw. dienen als Mittel zur Dokumentation.

Klicken Sie in der Werkzeugleiste auf den Pfeil des Symbols Drucken, um das Menü zu öffnen.

#### Wichtigste Druckprotokolle

- Details: Das pro Implantat verfügbare Protokoll enthält detaillierte Angaben zum Implantat und der Hülse, Informationen zum chirurgischen Protokoll sowie Bildausschnitte aus den Planungsansichten.
- n Chirurgisches Protokoll (Surgical protocol): Übersicht über die Abfolge der zu verwendenden chirurgischen Instrumente entsprechend den Vorgaben des gewählten Chirurgiesystems (nur für ausgewählte Hersteller verfügbar)

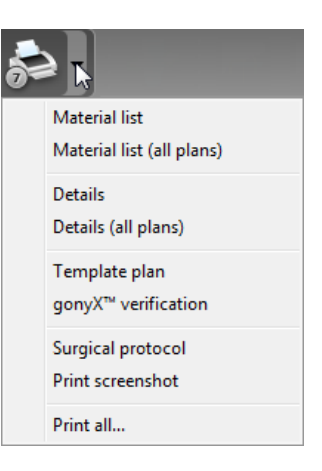

#### Vorsicht

Ausdrucke, die Bilder des Datensatzes enthalten, sind nicht für diagnostische Zwecke bestimmt.

# <span id="page-49-0"></span>5. Optionale Funktionen

# <span id="page-49-1"></span>5.1 coPeriodontiX

coPeriodontiX ist ein benutzerfreundliches Tool zur Berechnung des Abstandes zwischen der Schmelz-Zement-Grenze und dem Knochenniveau in sechs Richtungen. Dies geschieht mit Hilfe hochauflösender DVT- oder CT-Daten. Über einen Workflow führt coPeriodontiX den Benutzer durch die einzelnen Programmschritte.

#### Vorsicht

Die von coPeriodontiX ausgewiesenen Knochenverluste stellen rechnerische Werte dar, die sich aus dem Abstand zwischen den vom Benutzer gesetzten Punkten ergeben. Diese Werte sind nicht für diagnostische Zwecke bestimmt. Der behandelnde Arzt muss die tatsächliche Taschentiefe durch eine physische Untersuchung mit einer Sonde überprüfen.

#### Öffnen von coPeriodontiX und Starten der parodontalen Bewertung

- n Klicken Sie im Startbildschirm auf Datensatz öffnen.
- n Wählen Sie den Datensatz und dann unten im Dialogfeld die Option Öffnen mit: coPeriodontiX.

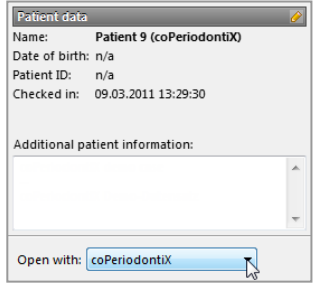

#### Definieren der Panoramakurve

- n Wählen Sie den Kiefertyp (Oberkiefer oder Unterkiefer) aus.
- n Definieren Sie die Panoramakurve durch Setzen der einzelnen Punkte (siehe [Panoramakurve](#page-35-0) (p. 36)).

#### Definieren des Zahnkoordinatensystems

Das Koordinatensystem kann mit der linken Maustaste verschoben und mit der rechten Maustaste gedreht werden.

Führen Sie für jede Zahnposition folgende Schritte durch:

- n Wählen Sie die Zahnposition im Zahnschema aus.
- n Positionieren Sie das Koordinatensystem grob, indem Sie im virtuellen OPG auf den gewünschten Zahn klicken.
- n Nehmen Sie die Feinausrichtung innerhalb der drei Basisebenen vor.

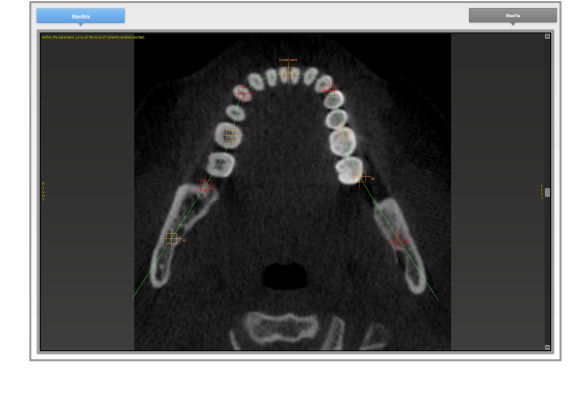

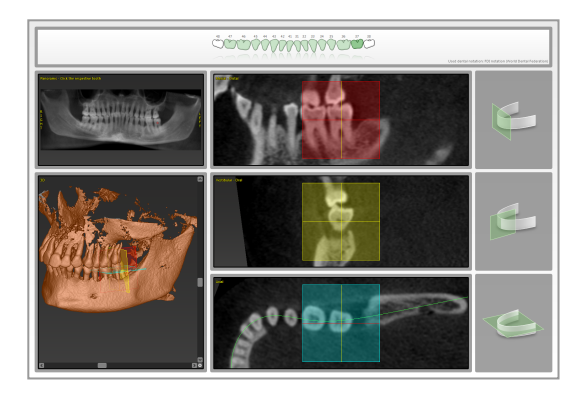

#### Setzen von Messpunkten

Die Berechnung wird, beginnend von der Zahnachse, in sechs Richtungen (vestibulär, oral, vestibulär—distal, oral—mesial, vestibulär—mesial, oral—distal) durchgeführt. Für jede Richtung werden zwei Punkte (Schmelz-Zement-Grenze, apikaler Punkt: knöcherne Taschenbasis) erfasst.

Auf diese Weise lassen sich vier Punkte in einer Schnittebene setzen.

Der aktuell zu definierende Punkt wird im Schema auf der rechten Seite sowohl grafisch als auch als Text dargestellt.

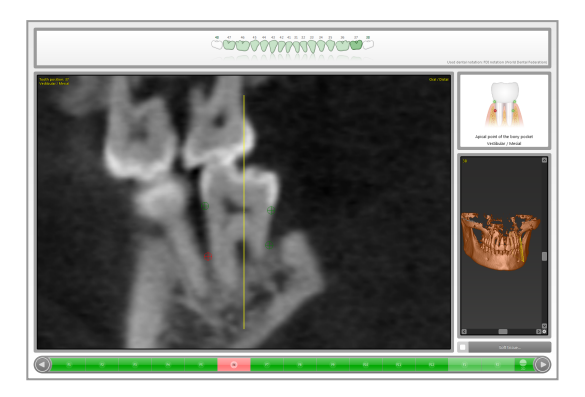

#### Auswertung

Röntgenologische vertikale Knochenverlustwerte werden berechnet und zu Kategorien zusammengefasst. Mit der Zahnrad-Schaltfläche lassen sich die Wertebereiche der Kategorien durch den Benutzer einstellen.

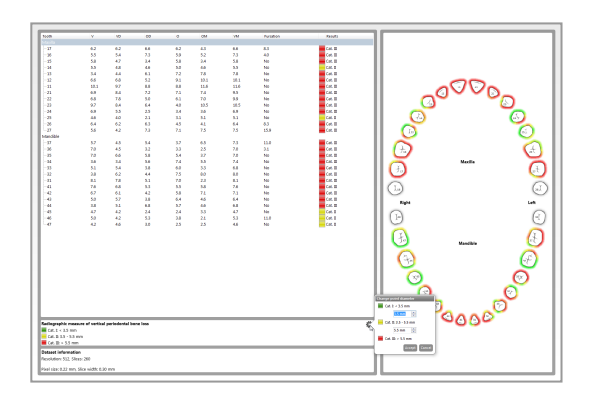

#### Auswertung drucken

coPeriodontiX hält zwei Arten von Druckberichten bereit:

- Auswertung
- Bildschirmfotos
- n Klicken Sie auf die Schaltfläche Druckbericht und wählen Sie die Art des auszugebenden Druckberichts (Auswertung oder Bildschirmfotos).
- Klicken Sie auf Drucken, um die Auswertung zu drucken, oder speichern Sie diese als PDF.

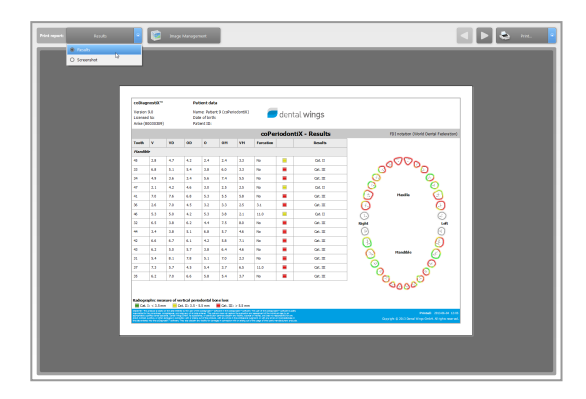

#### Vorsicht

Ausdrucke, die Bilder des Datensatzes enthalten, sind nicht für diagnostische Zwecke bestimmt.

# <span id="page-53-0"></span>5.2 DWOS Synergy

DWOS Synergy ist eine Kommunikationsschnittstelle zwischen coDiagnostiX und Dental Wings DWOS bzw. coDiagnostiX und Straumann CARES Visual. Über diese Schnittstelle werden Prothetikdaten aus Dental Wings DWOS bzw. Straumann CARES Visual an coDiagnostiX und umgekehrt Implantatplanungsdaten aus coDiagnostiX an die DWOS- bzw. CARES-Visual-Station gesandt.

Möglichkeiten der Zusammenarbeit:

- im lokalen Netzwerk
- über das Internet (mit einem DWOS-Synergy-Konto)

#### DWOS bzw. Straumann CARES Visual:

- Legen Sie einen Auftrag an. DWOS 4 & 5/CARES Visual 9 & 9.5: Indikationsgruppe: Sonstiges; Indikation: coDiagnostiX-Abutment DWOS 6 & 7/CARES Visual 10 & 11: Synergy-Auftrag
- Starten Sie aus der CAD-Station die Synergy-Sitzung, indem Sie den DWOS-Synergy-Dialog öffnen und einen lokalen Server/Online-Empfänger spezifizieren.
- n Informieren Sie den Empfänger (Ihren DWOS-Synergy-Partner) über den anstehen den Fall.

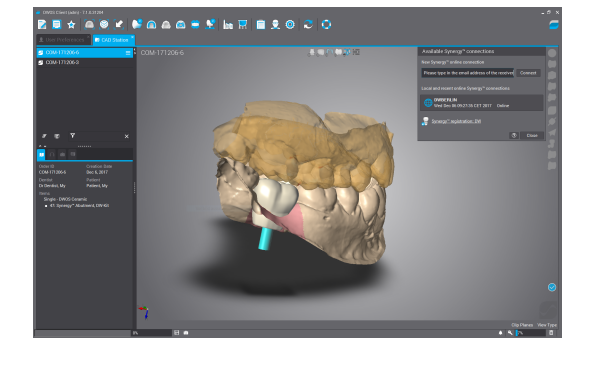

#### coDiagnostiX:

- n Öffnen Sie den coDiagnostiX-Datensatz für diesen Patienten.
- Klicken Sie in der Planungsansicht auf das Synergy-Symbol und verbinden Sie sich mit dem freigegebenen Datensatz.
- n Richten Sie die Oberflächendaten zu den DICOM-Daten des Patienten aus.

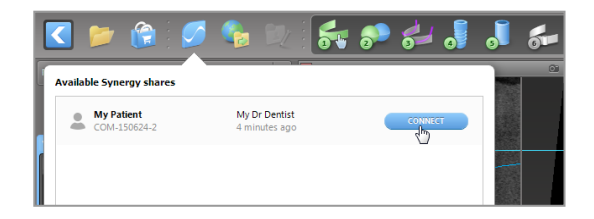

# <span id="page-54-0"></span>6. Finale Überprüfung

 $\checkmark$  Richten Sie stets alle 2D-Ansichten nach der Implantatachse aus und drehen Sie diese um das Implantat, um die korrekte Positionierung des Implantates sicherzustellen und Kollisionen zu vermeiden.

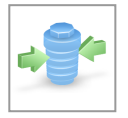

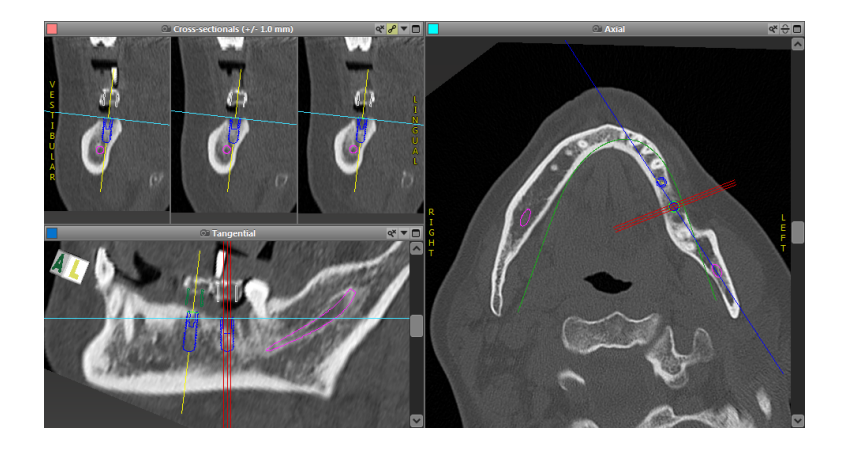

 $\checkmark$  Beachten Sie stets Kollisionswarnungen und Warnungen wegen eines kritischen Nervabstands.

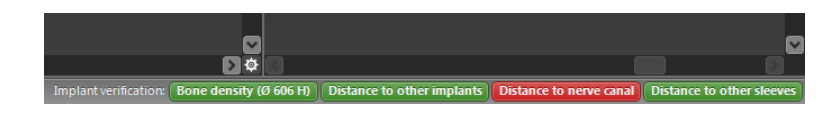

Abstands-/Kollisionswarnungen werden dann angezeigt, wenn ein Element so platziert wurde, dass der Abstand zu andere Elementen einen definierten Wert unterschreitet. Ungeachtet dessen kann der Benutzer ein Element trotzdem so positionieren, wie es der chirurgische Planungsprozess erfordert. Die finale Positionierung richtet sich nach der Anatomie des Patienten und der Beurteilung des Behandlers.

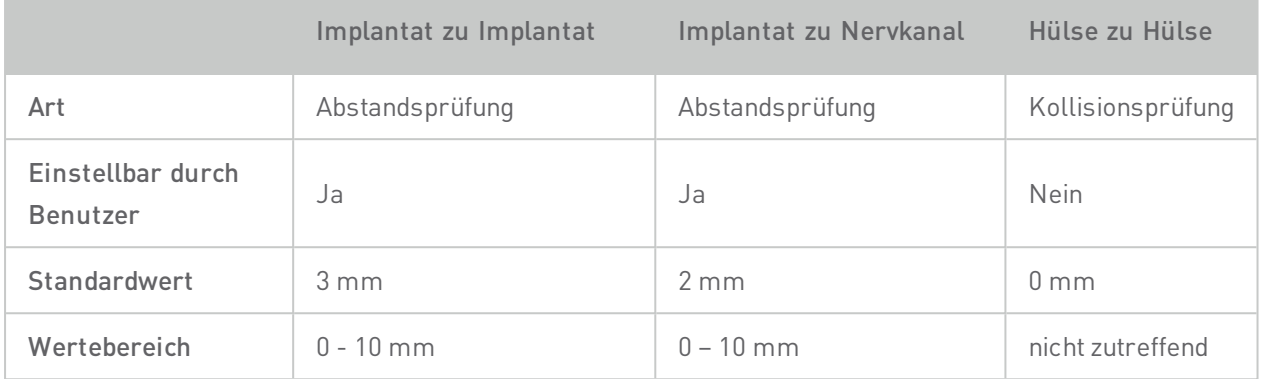

#### Vorsicht

Halten Sie stets einen ausreichenden Sicherheitsabstand zum Nervkanal ein.

Halten Sie stets einen ausreichenden Abstand um das Implantat ein.

- $\checkmark$  Überprüfen Sie stets die automatische Nervkanalerkennung manuell.
- $\checkmark$  Kontrollieren Sie stets, dass die Oberflächendaten (z.B. Modell-Scan) korrekt und genau zu den Volumendaten (DICOM-Daten) ausgerichtet worden sind.

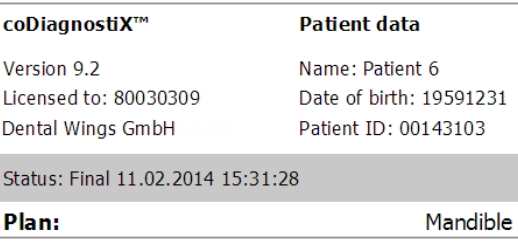

- ü Stellen Sie dem Radiologen vor der ersten Aufnahme die zusätzlichen Hinweise zu CT-/DVT-Aufnahmen zur Verfügung (abrufbar über das Hilfe-Menü in der Software).
- $\checkmark$  Kontrollieren Sie alle automatischen Funktionen der Software.
- $\checkmark$  Kennzeichnen Sie den Plan nach Abschluss der Planung stets als final (Plan > Finalisieren). Stellen Sie sicher, dass nur finale Pläne zur Produktion gesandt und/oder für den Export von Produktionsdaten (z.B. Bohrschablonen) verwendet werden.
- $\checkmark$  Überprüfen Sie alle Ausdrucke, um sicherzustellen, dass sie zu dem jeweiligen finalisierten Plan gehören.
- ü Führen Sie regelmäßige Datensicherungen durch, um Datenverlust infolge eines Systemabsturzes oder eines Hardwarefehlers zu vermeiden.

# <span id="page-56-0"></span>7. Vertriebspartner und Service

Bei Fragen kontaktieren Sie bitte Ihren lokalen Vertriebspartner. Alternativ wenden Sie sich an coDiagnostiX.support@dental-wings.com (auf Englisch oder Deutsch).

Dental Wings bietet regelmäßige Online-Schulungen für coDiagnostiX an, die allen Anwendern mit einer gültigen coDiagnostiX-9-Lizenz offenstehen. Anmelden für diese Webinare können Sie sich über unsere Website unter [https://codiagnostix.com/training](https://codiagnostix.com/training.php).

# <span id="page-57-0"></span>8. Technische Daten

# <span id="page-57-1"></span>8.1 Umgebungsbedingungen

Um die Unversehrtheit und Betriebsbereitschaft von Hardwarekomponenten (Dongle), Datenträgern und anderen für die Installation und Nutzung von coDiagnostiX gelieferten Materialien sicherzustellen, müssen folgende Bedingungen eingehalten werden:

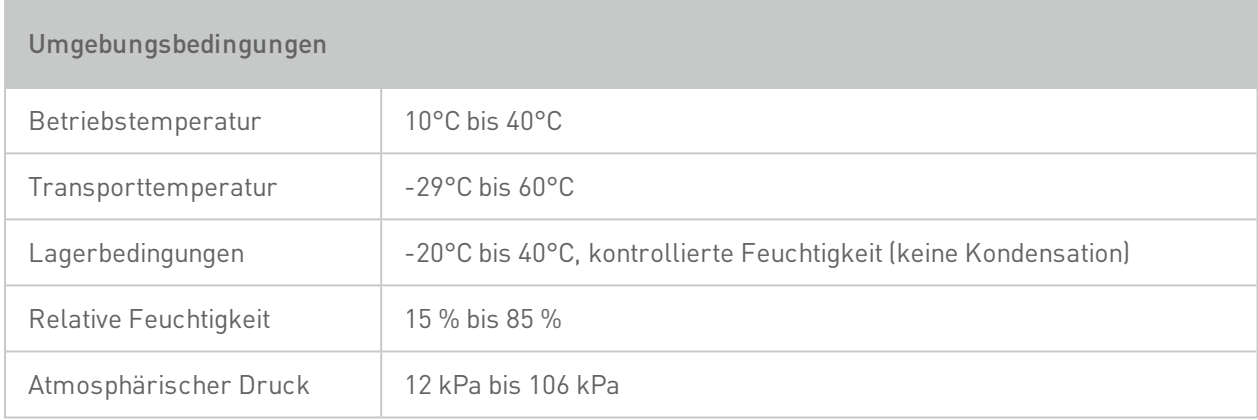

# <span id="page-57-2"></span>8.2 Anforderungen an Hardware und Software

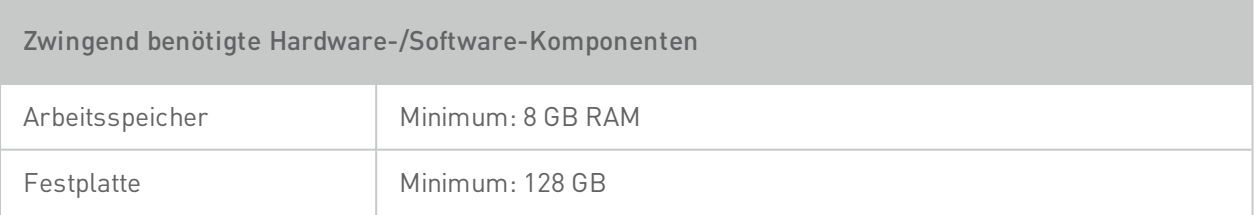

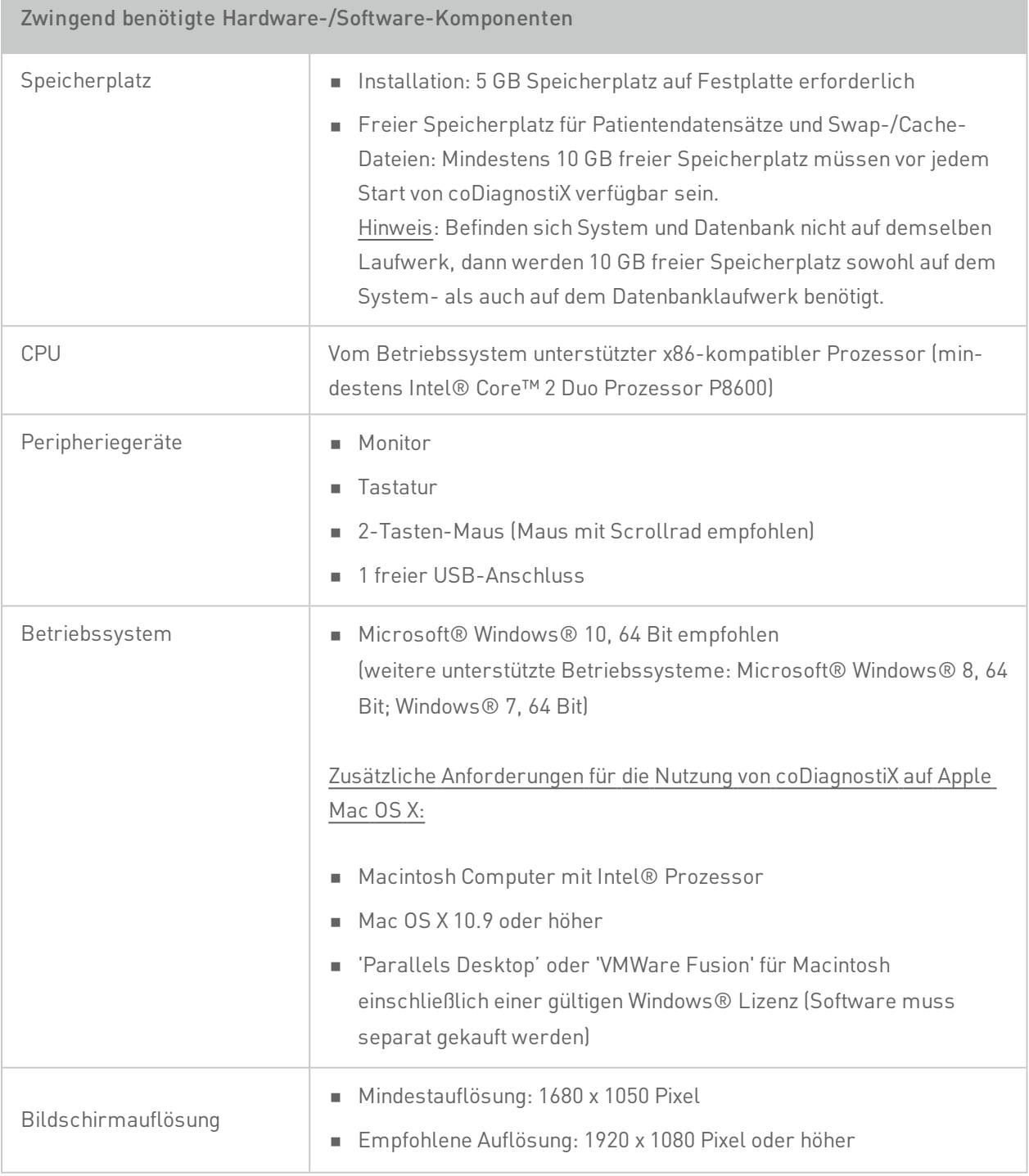

Die spezifizierten Mindestanforderungen dienen der Sicherstellung des reibungslosen Betriebs von coDiagnostiX. Unter bestimmten Bedingungen kann die Software auch auf anderen Konfigurationen laufen.

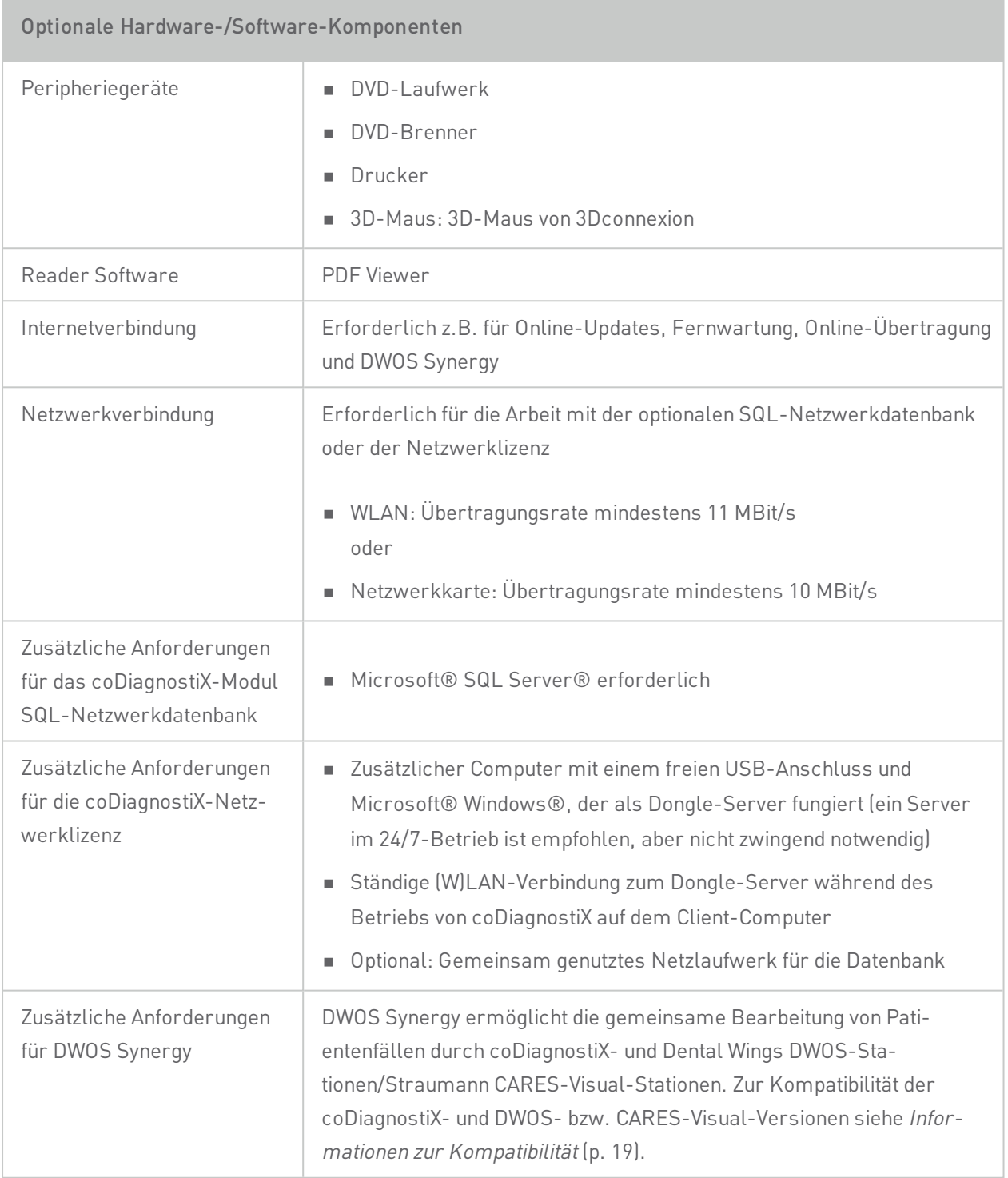

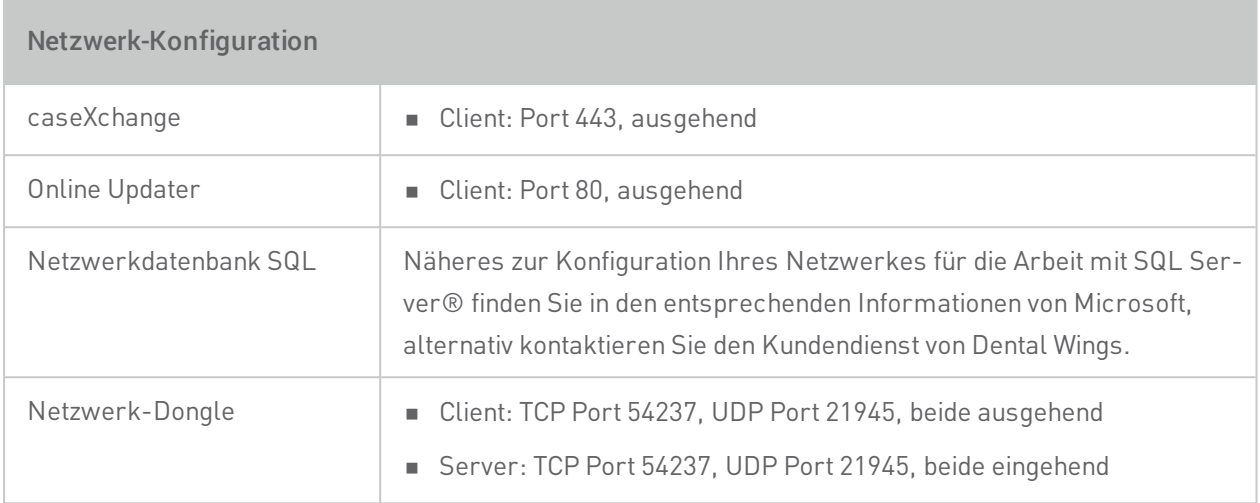

#### DWOS Synergy

Installieren Sie mindestens einen Synergy-Server innerhalb Ihres Netzwerkes. Informationen dazu, wo Sie sich die aktuellste Version des lokalen Synergy-Servers herunterladen können, erhalten Sie von Ihrem lokalen Vertriebspartner oder dem coDiagnostiX-Kundendienst (siehe [Vertriebspartner](#page-56-0) und Service (p. 57)).

Um den Synergy-Server von anderen Clients aus erreichen zu können, müssen folgende Ports aktiviert sein (geschieht in den meisten Fällen automatisch durch das Installationsprogramm):

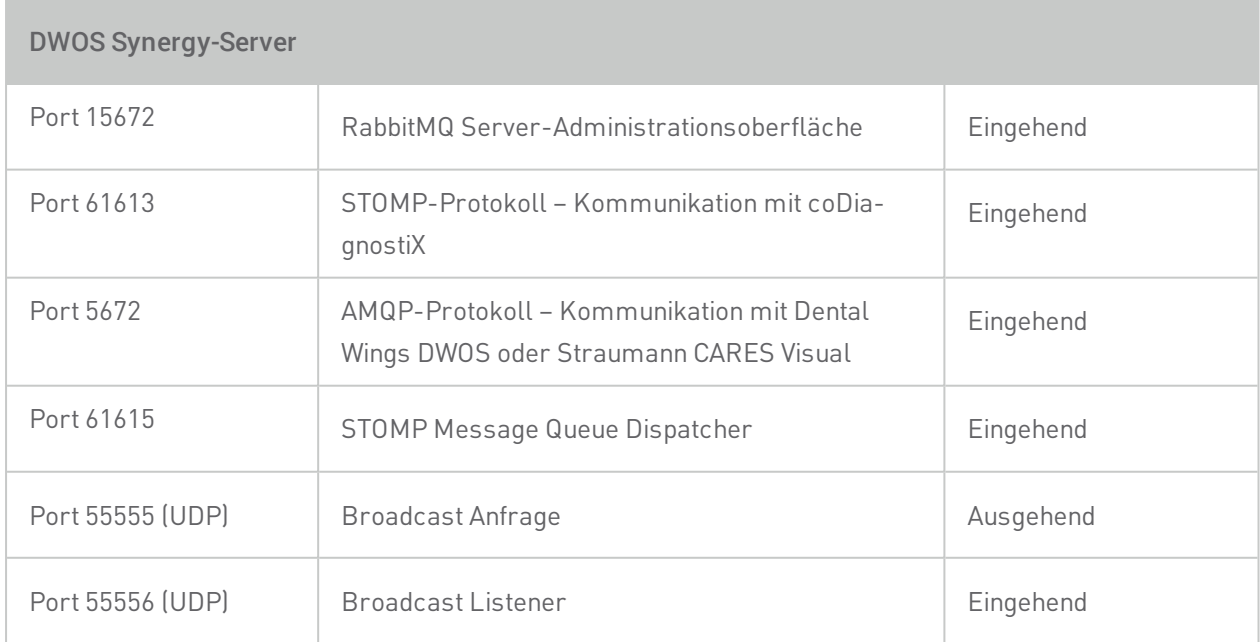

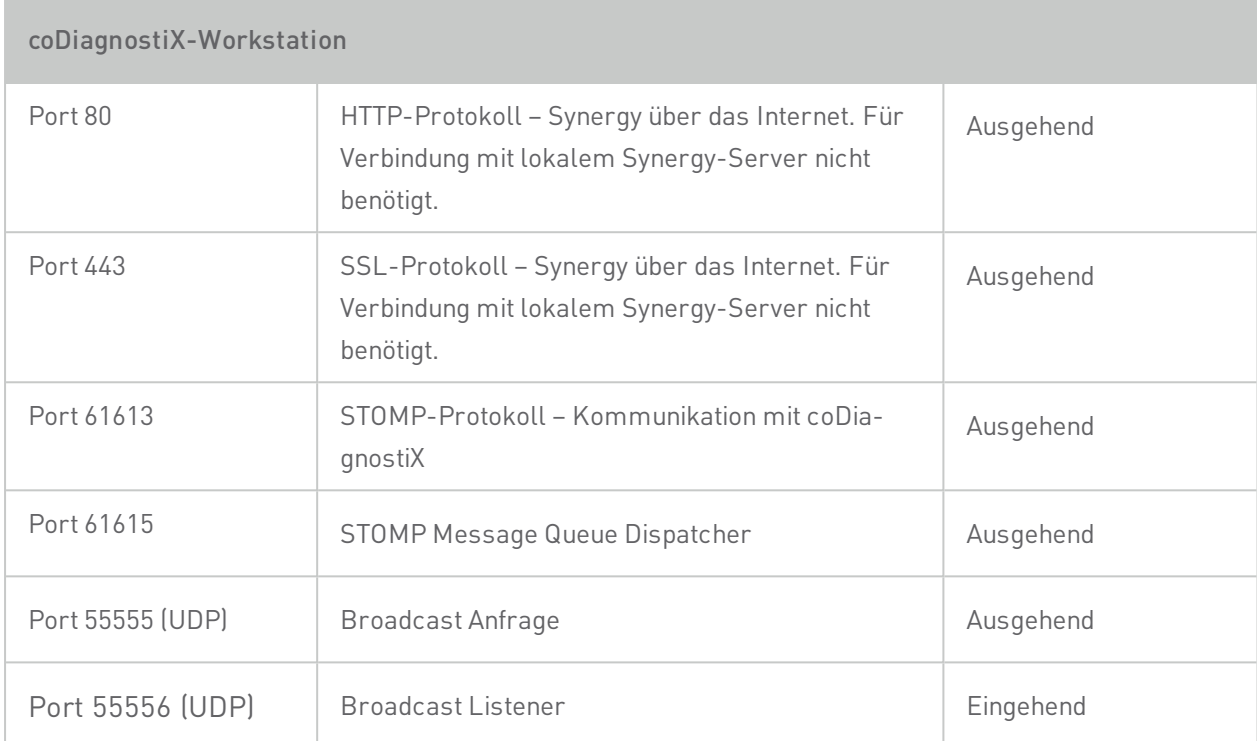

# <span id="page-62-0"></span>8.3 Zusätzliche Hinweise zu CT- und DVT-Aufnahmen

Die Anfertigung von CT-/DVT-Aufnahmen liegt in der alleinigen Verantwortung des Radiologen oder entsprechend qualifizierten Personals. Es sind jedoch die folgenden Anforderungen zu beachten, um die Bilddatenverarbeitung und Implantatplanung mit coDiagnostiX zu unterstützen:

#### Vorbereitung

- n Alle nicht festsitzenden Metallteile müssen aus dem Mund des Patienten entfernt werden.
- n Sperren Sie den Gegenkiefer beispielsweise mit einem Holzspatel oder Silikon.
- Halten Sie die Lippen und die Wangen mit Watteröllchen von der Gingiva ab.
- n Achten Sie darauf, dass die Zunge nicht am Gaumen anliegt.

#### Positionierung des Patienten

■ Richten Sie die Okklusalebene so genau wie möglich nach der Scanebene aus. Richten Sie die Okklusalebene so genau wie möglich nach der Scanebene aus.

#### Wichtige CT-Aufnahmeparameter

- Um eine bestmögliche Bildrekonstruktion zu erreichen, wird ein Gantry-Winkel von 0° empfohlen.
- n Verändern Sie die Rekonstruktionsparameter innerhalb einer Serie NICHT (konstante Werte für X- und Y-Achse).
- n Stellen Sie einen hochauflösenden Knochen-Algorithmus ein (die aktuellen Parameter sind abhängig vom Gerät).
- n Parameter für einen kompletten Datensatz im dynamischen Modus: Schichtabstand: 0,5 mm bis 1,0 mm (empfohlen 0,5 mm)
- n Im Spiralmodus Rekonstruktion zu Schichten von 1,0 mm oder weniger (empfohlen 0,5 mm).
- $\blacksquare$  KV: ca. 110 bis 130
- $mA:$  ca. 20 bis 120

#### Speicherung der Bilddaten

- n Es werden nur axiale Schichten benötigt.
- n DICOM-III-Format, keine Rohdaten.

# <span id="page-64-0"></span>9. Symbole auf dem Produkt/der Verpackung

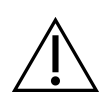

Vorsicht, Gebrauchsanweisung wegen wichtiger Sicherheitshinweise beachten

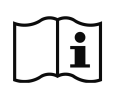

Gebrauchsanweisung beachten

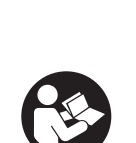

 $\epsilon$ 

Gebrauchsanweisung lesen (Auf Medizinprodukten: Gebrauchsanweisung befolgen)

CE-Zeichen zeigt an, dass die für das jeweilige Produkt in der EU geltenden Vorschriften eingehalten werden

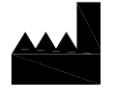

Kennzeichnet den Hersteller des Medizinproduktes

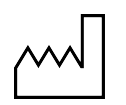

Gibt das Herstellungsdatum des Medizinproduktes an

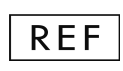

Verweist auf die Katalognummer des Herstellers

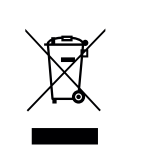

Entsorgen Sie dieses Gerät nicht im normalen Hausmüll. Führen Sie das Gerät einer separaten Entsorgung zu.

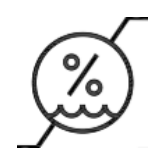

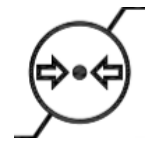

Zulässige Feuchtigkeit  $\left( \bigoplus \bullet \bigoplus$  Zulässiger atmosphärischer Druck

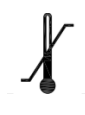

Zulässiger Temperaturbereich für den Transport

**R** only

Vorsicht: Gemäß US-Bundesgesetz darf dieses Produkt nur durch lizenziertes Fachpersonal des Gesundheitswesens oder auf dessen Verordnung verkauft werden.

www.dentalwings.com www.codiagnostix.com

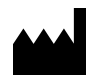

Dental Wings GmbH **Händlerstempel** Düsseldorfer Platz 1 09111 Chemnitz

DEUTSCHLAND

T +49 371 273903-70 F +49 371 273903-88

coDiagnostiX™ 9 Gebrauchsanweisung P003.01 DE v. 12.3 2018-01-17